# 小規模事業者持続化補助金<一般型>【商工会地区】 申請におけるJグランツ2.0入力手引 (第13回受付締切)

**2023/06/19**

1

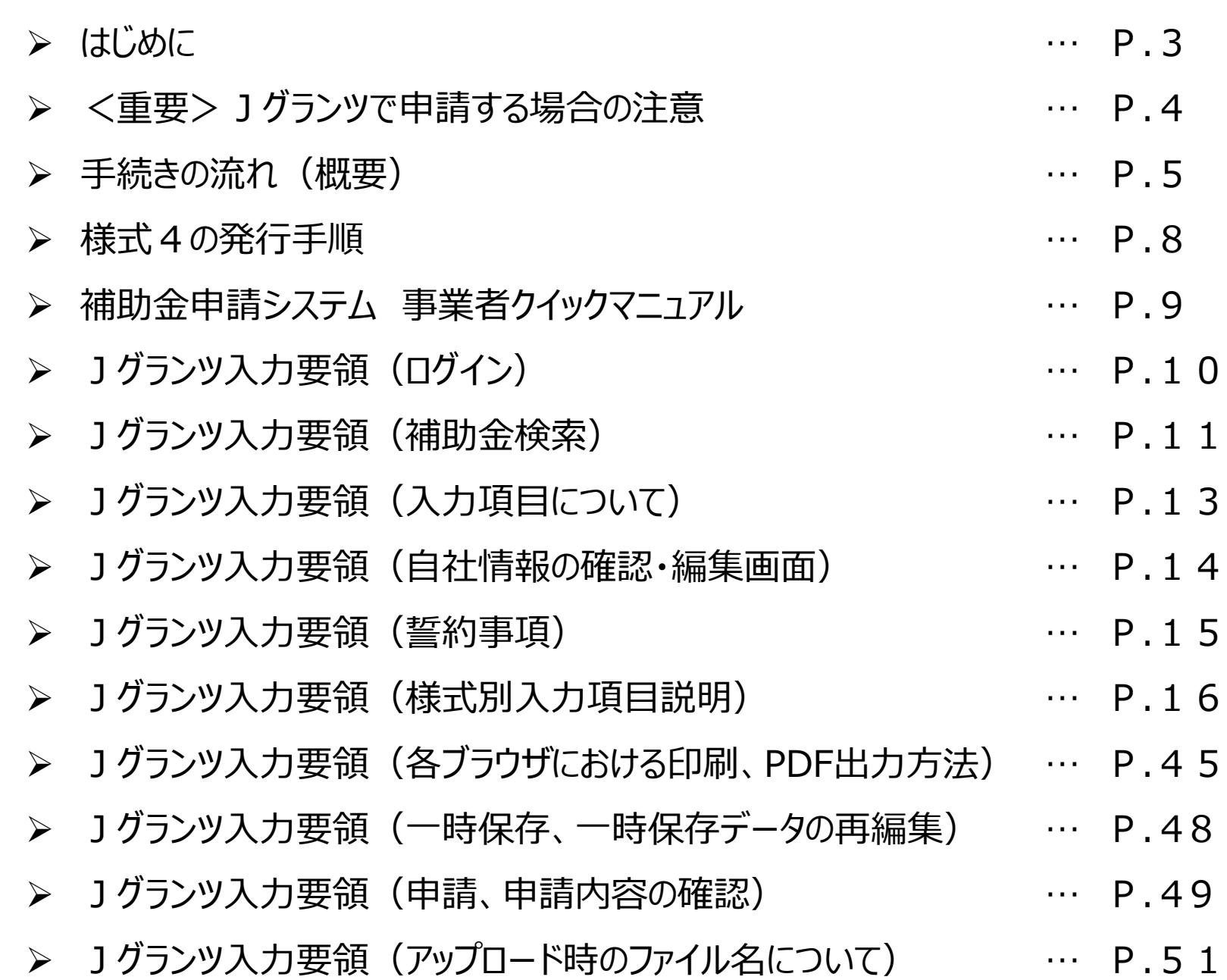

目次

# ・**まずは公募要領をよく読みこんだ上で、申請に進んでください。**

・本手引きは、商工会管轄地域内で事業を営む事業者が「小規模事業者持続化補助金」をJグランツで 申請を行なう方法を説明した資料です。他の補助金を申請する方はご利用できません。

・「小規模事業者持続化補助金」は、Jグランツでの電子申請と、郵送による申請が選択可能です。 Jグランツで申請する場合は、申請基本要件の入力、作成した各種申請様式を添付する方式となっております。

・Jグランツからは、採択結果の通知案内を行いますが、正式な通知は郵送にて行います。

・小規模事業者持続化補助金は、公募申請時に交付申請を包含して申請を受け付けます。 Jグランツの画面上は、「公募申請」ではなく 「交付申請」として表示されます。

・Jグランツから申請した補助事業が採択された場合、以降のお手続きは郵送で受け付けます。

締切日直前はお問い合わせの電話、システムが混雑することが想定されますので、余裕をもって申請登録を行ってください。

# **<Jグランツの動作環境>**(下記ブラウザの最新バージョンをご利用ください。)

**下記以外のブラウザは、申請上のエラー等が生じますので利用しないでください。**

●Windowsの場合:Chrome、Firefox、Edge(**※1**)(印刷・PDF出力の際、正確に出力されるChromeを推奨)

●macOSの場合: Chrome、Firefox、safari (印刷・PDF出力の際、正確に出力されるChromeを推奨)

●Android版の場合: Chrome

**※1 edgeの「InternetExplorerモード」は申請上のエラー等が生じますので利用しないでください。**

なお、一定時間、無操作状態にすると入力した内容が消えてしまいます。こまめに一時保存するようにしてください。

# **<様式の記入について>**

Jグランツにて申請する際、**重複する内容は各様式に入力する必要はございません。 [様式別記載・入力概要説明書\(](https://www.shokokai.or.jp/jizokuka_r1h/jgrants/jgrants_yosiki_ex.pdf)PDF)**を通読していただいてから、各様式を記入していただきます様、お願いいたします。 **※Jグランツと各様式に重複して入力されている場合、Jグランツで入力された項目が有効となります。**

手続きの流れ(概要)

# **GビズID取得がない場合は申請ができません。 早めの準備をしてください。 ※GビズIDの発行状況については、GビズIDのホームページをご確認ください。**

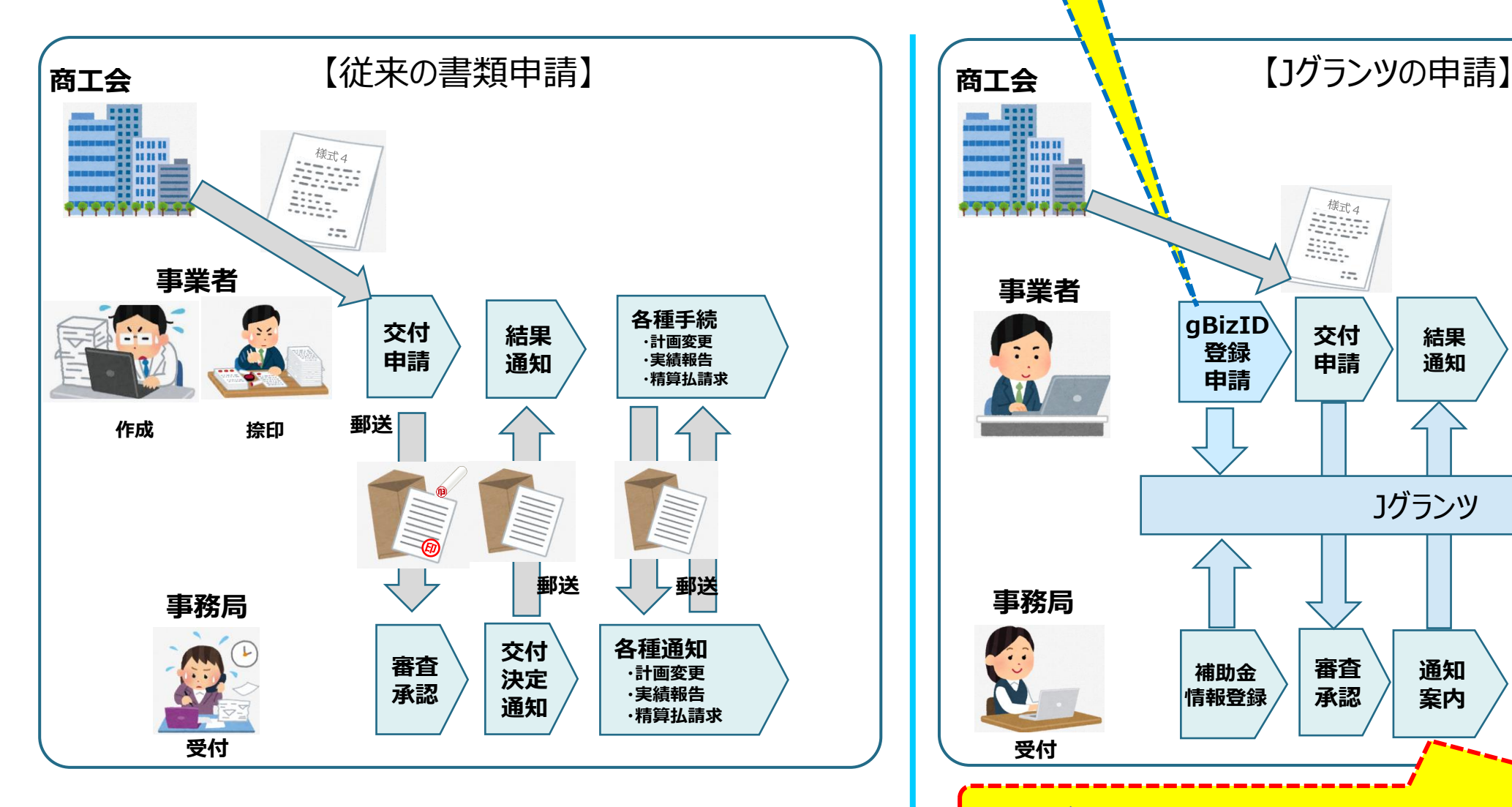

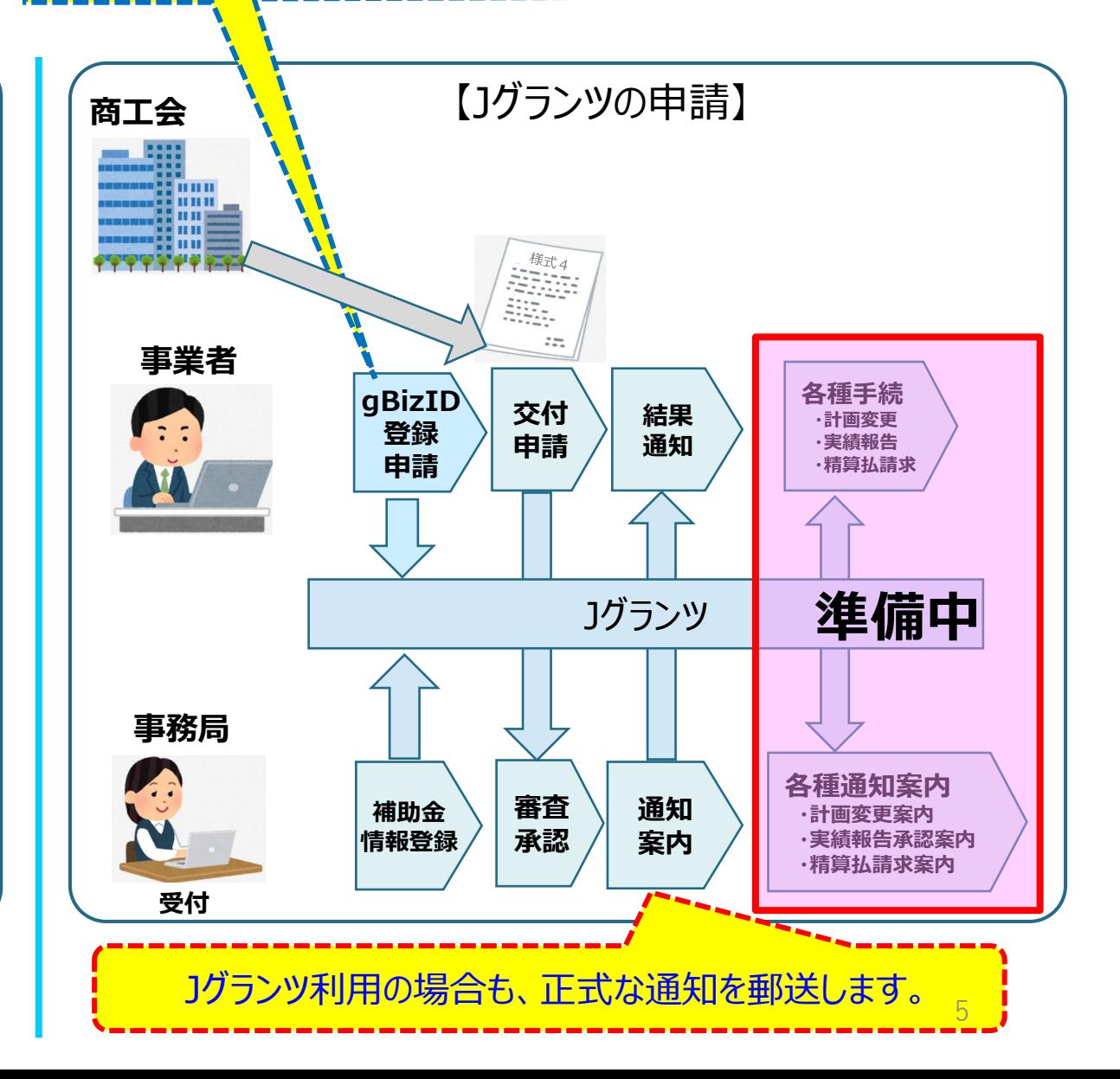

# 1グランツ (電子申請)による手続きの流れ (1/2)

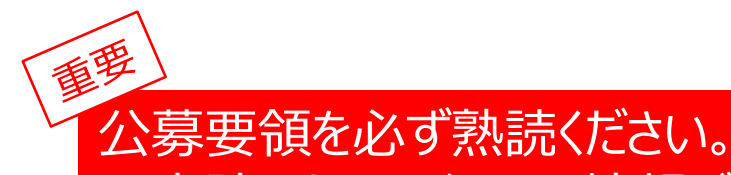

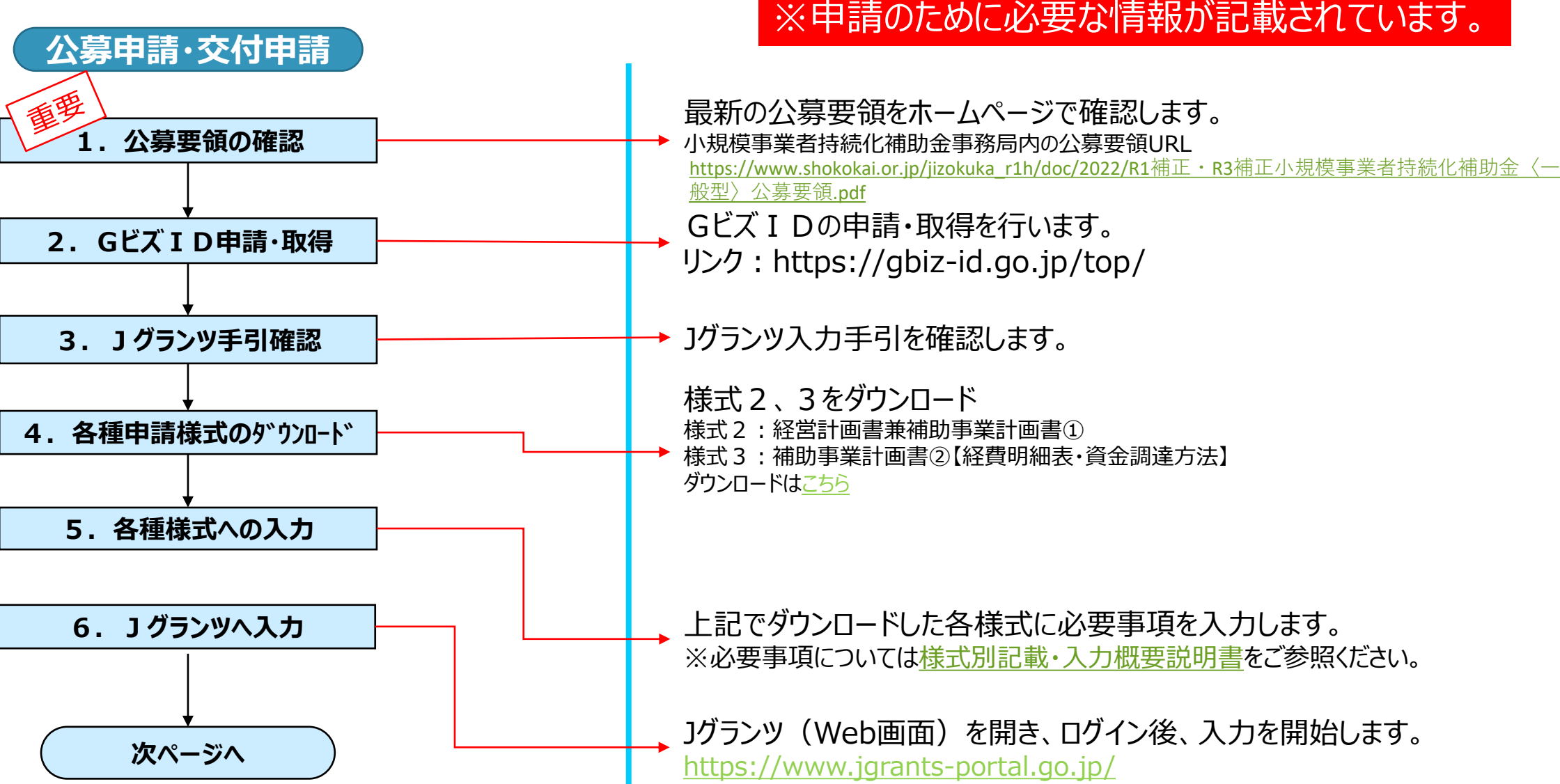

# 1グランツ (電子申請)による手続きの流れ (2/2)

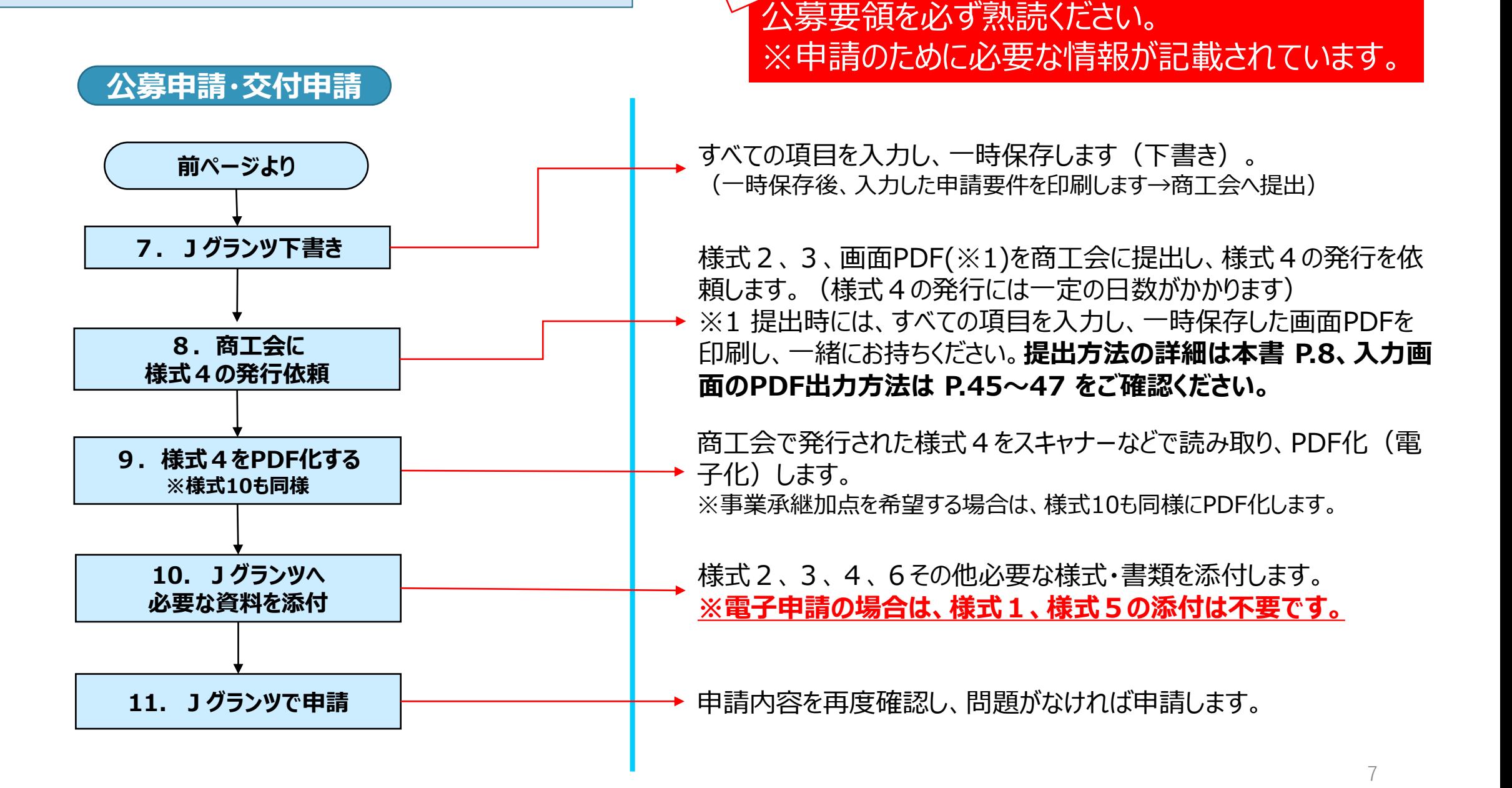

### 様式4の発行手順

様式4の取得には、右記3点を商工会へ提出して ください。

**①様式2(Jグランツで入力した以外の項目が入力されている書類) ②様式3(Jグランツで入力した以外の項目が入力されている書類) ③Jグランツで必要項目を入力した一時保存の画面(PDF)**

申請の際は、商工会から発行された様式4をPDF化し、Jグランツ申請画面内の所定の箇所にアップロードしてください。 ※画面PDFの出力方法は P.45~47 をご確認ください。

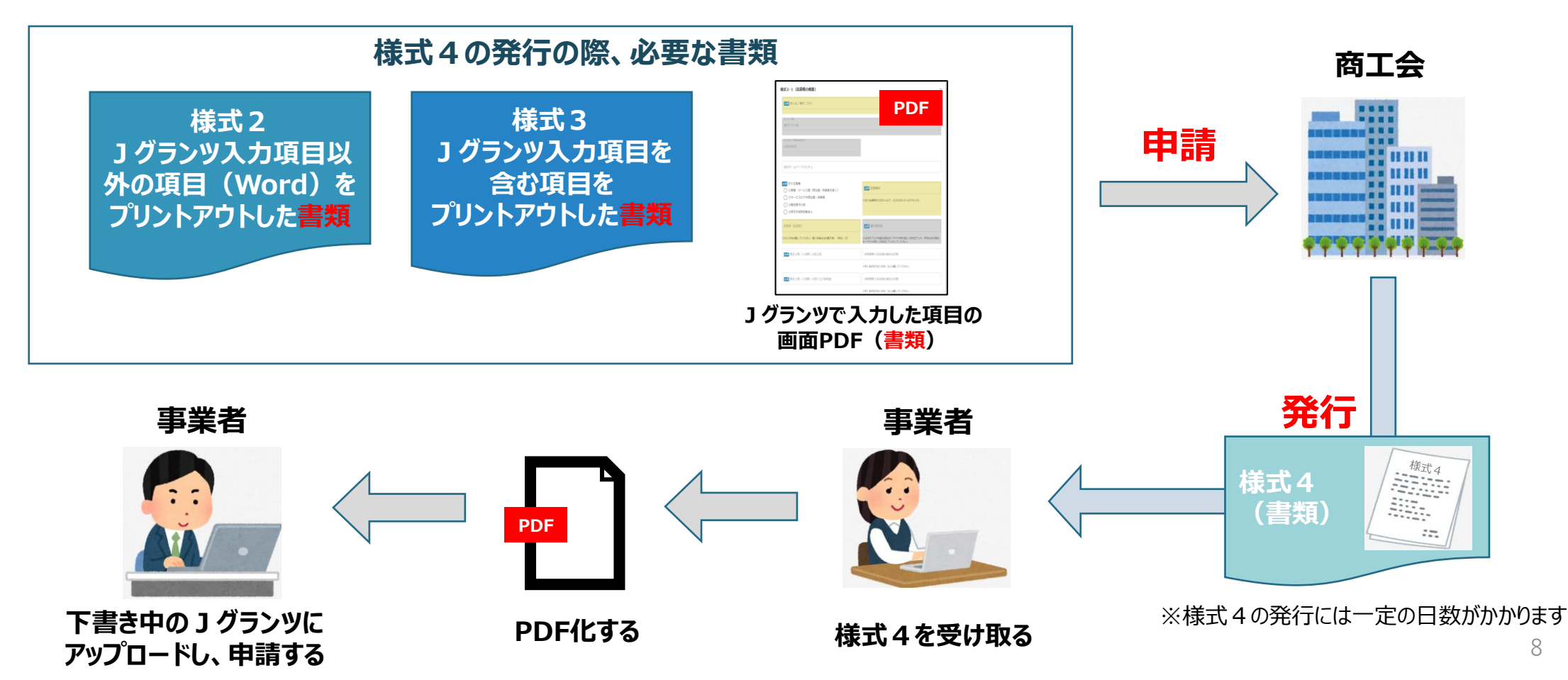

補助金申請システム 事業者クイックマニュアル

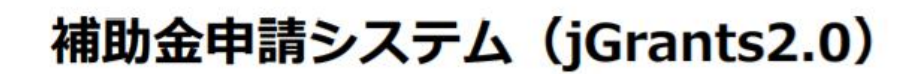

# 事業者クイックマニュアル

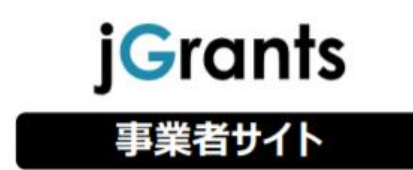

Jグランツ2.0の基本的な操作方法について記載している 「事業者クイックマニュアル」がございます。 下記リンクより閲覧、ダウンロードが可能となっておりますので、 申請の際は公募要領と合わせて、ご確認ください。

### **[事業者クイックマニュアル](https://fs2.jgrants-portal.go.jp/%E6%93%8D%E4%BD%9C%E3%83%9E%E3%83%8B%E3%83%A5%E3%82%A2%E3%83%AB_%E4%BA%8B%E6%A5%AD%E8%80%85%E7%94%A8.pdf)**

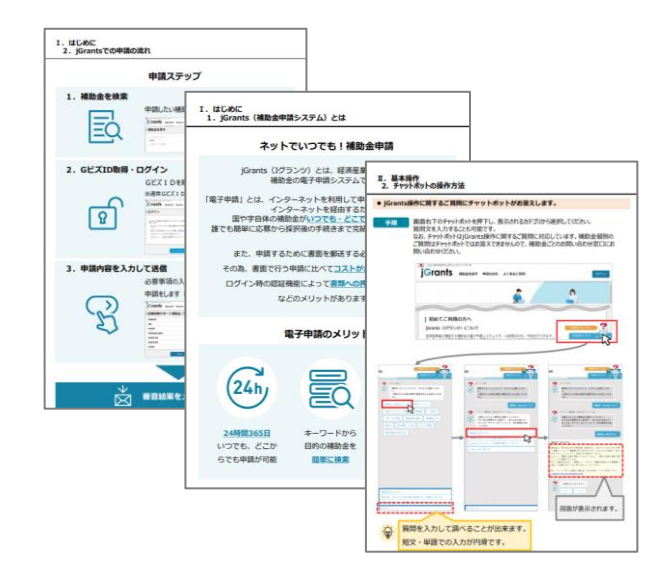

# Jグランツ入力要領(ログイン)

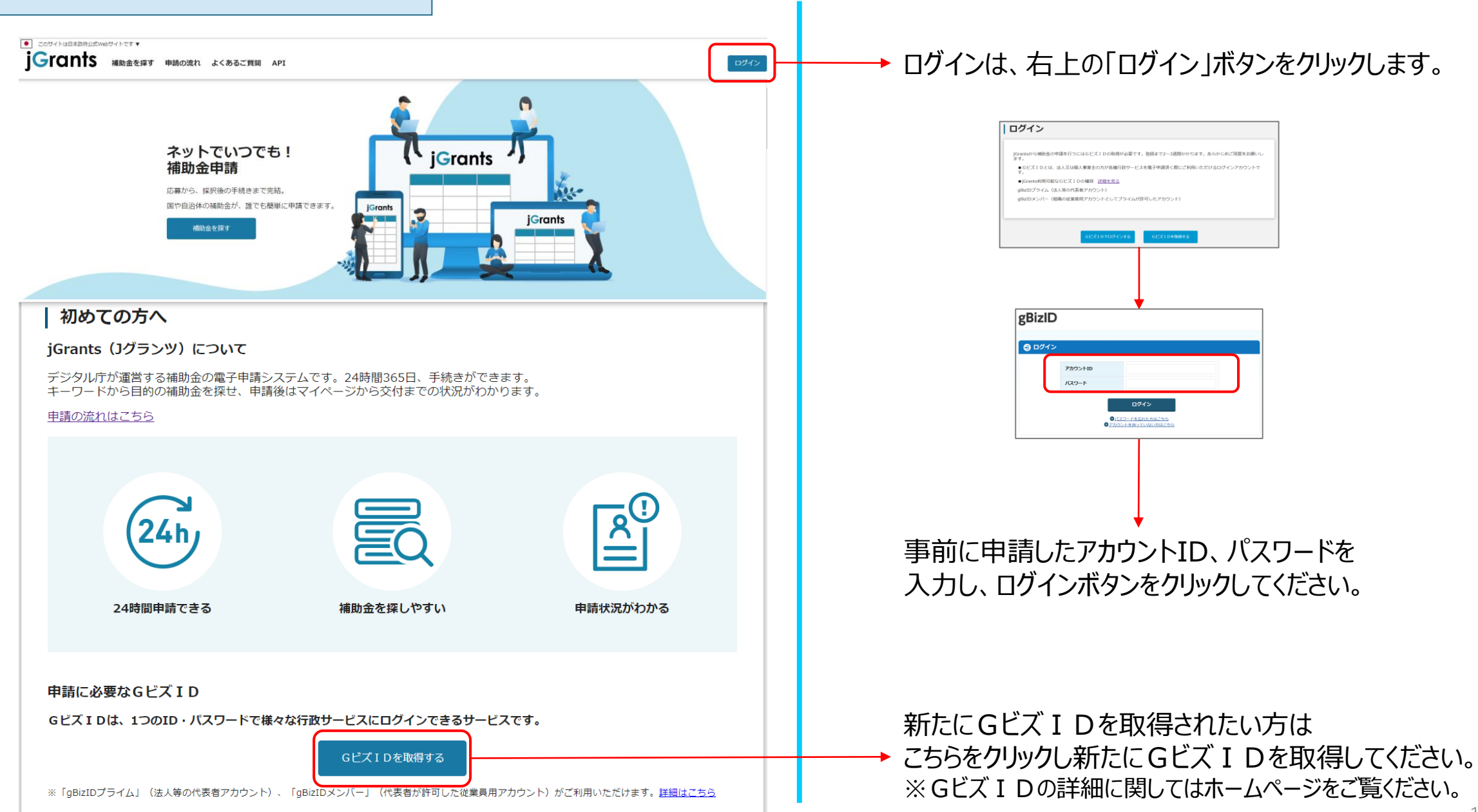

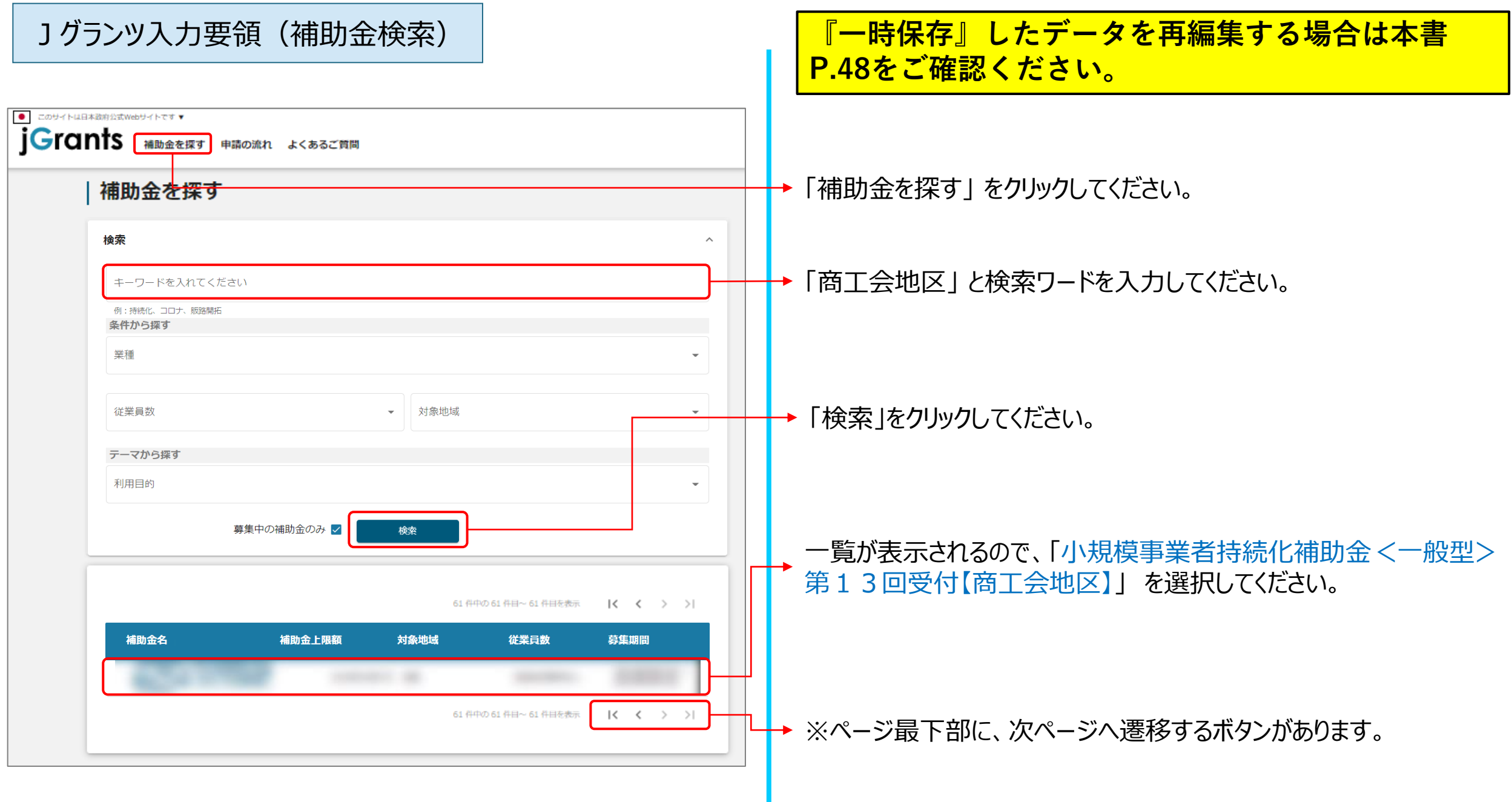

# Jグランツ入力要領(補助金検索)

### 小規模事業者持続化補助金 <一般型>第13回締切分【商工会地区】

概要

補助金のキャッチコピー 小規模事業者持続化補助金 <一般型>第13回締切分 (商工会地区用)

補助金のサマリー

#### 会議所地区の事業者はこちらから申請してください。

【申請方法について】 申請方法につきましては、下記リンクをクリックしご確認ください。 コグランツ入カ手引き 様式別記載・入力概要説明 下部にある参照リンクも必ずご確認ください。

申請する

#### 【電子申請システム「jGrants」の利用環境】

jGrantsの動作環境は以下のとおりです。下記のブラウザの最新バージョンをご利用ください。 · Windows : chrome、firefox、edge(※)

· macOS : chrome, firefox, safari

· Android : chrome

※以下のブラウザは使用できません (エラー等が生じます) 。 xInternetExplorer

**02青森県\_第13回締切分【商工会地区】**

補助金のTOP画面が表示されますので、内容をご確認ください。 参照リンクも必ずご確認をお願いします。

### **<sup>01</sup>北海道\_第13回締切分【商工会地区】** 内容をご確認いただいたら、下にスクロールし、事業を営んでい る都道府県の「申請する」ボタンをクリックしてください。 ※北から南 (北海道→沖縄) の順に並んでいます

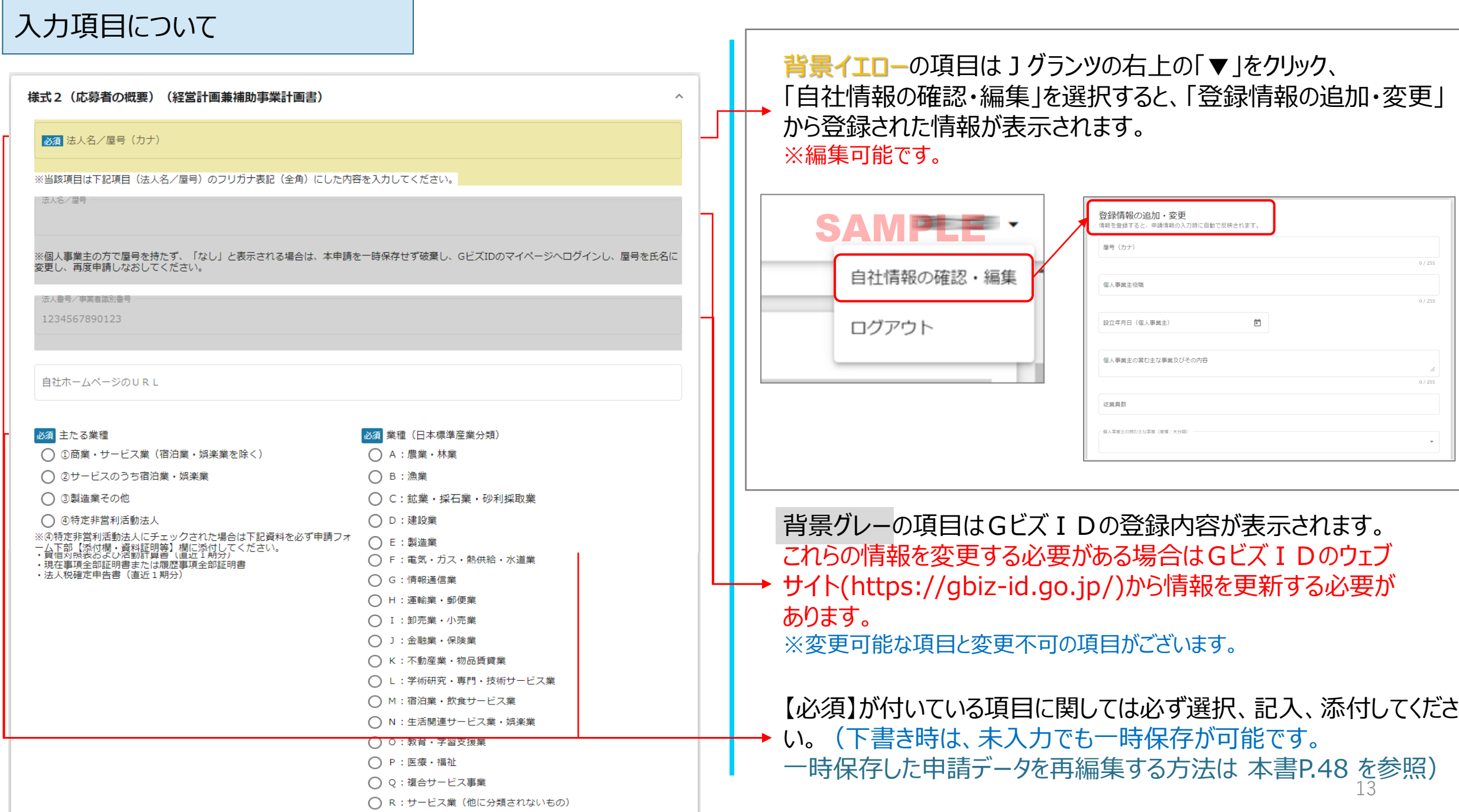

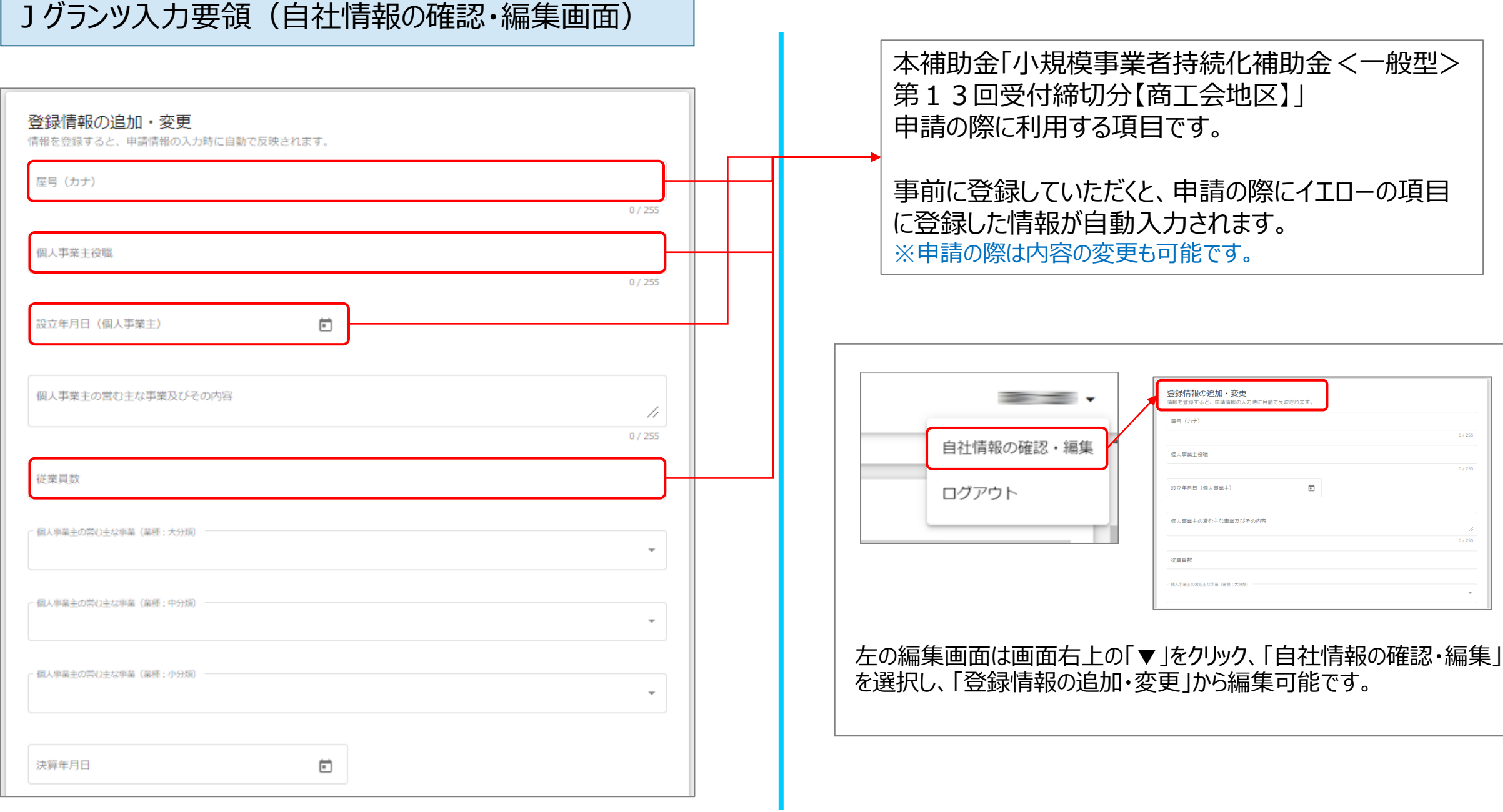

# Jグランツ入力要領(誓約事項)

### 申請

#### 申請先情報

補助金名 小規模事業者持続化補助金<一般型>第13回締切分【商工会地区】 申請フォーム名 00全国連 第13回締切分【商工会地区】

#### 【必読】申請フォーム入力の前に必ずご確認ください。

「小規模事業者持続化補助金申請における】グランツ入力手引き (PDF) I は申請フォームの入力方法、注意点を記載しております。入力前に必ず お読みいただいた上で申請フォームの入力を開始してください。

 $\mathcal{A}_n$ 

小規模事業者持続化補助金申請におけるJグランツ入力手引き (PDF)

#### 小規模事業者持続化補助金<一般型> (第13回受付締切) に係る申請書

同一事業者からの同一受付締切回への応募は1件とします。 (商工会地区と商工会議所地区の両方への申請はできません。) 商工会議所地区の方はこちらから申請してください。

#### 注意:

電子申請を利用して、補助金の申請を行うためには、必ず、<u>本補助金のサマリー画面(本ページの前の画面)</u>をご覧いただき、申請に関する情報を取得してからご<br>応募ください。特に「小規模事業者特続化補助金申請における」グランツ入カ手引」を確認してからご利用くださいますようお願いいたします。

※下記の必要な項目の入力、様式、書類等を添付し、「申請する」ボタンを押下することで、公募要領に定める各様式を全国商工会連合会へ提出したことになりま ਰਾ.

申請にあたっては、公募要領に記載された「重要説明事項」(P.3〜4)を確認し、その内容を十分に理解しています。また、公募<br>要領と併せて、別紙「参考資料」、「応募提出資料・様式集」、「よくある質問」を確認しました。

み痛 上記記載について同意いただける場合はチェック

○ 同意します

誓約事項となりますので、必ずお読みください。

誓約事項をご確認いただき、同意いただける場合は、 「同意します」にチェックをしてください。 ※誓約事項にご同意いただけない場合は申請はできません。

**Jグランツ入力要領 │ <様式1>** 

### (小規模事業者持続化補助金<一般型>応募 時提出資料・様式集 P.4 )

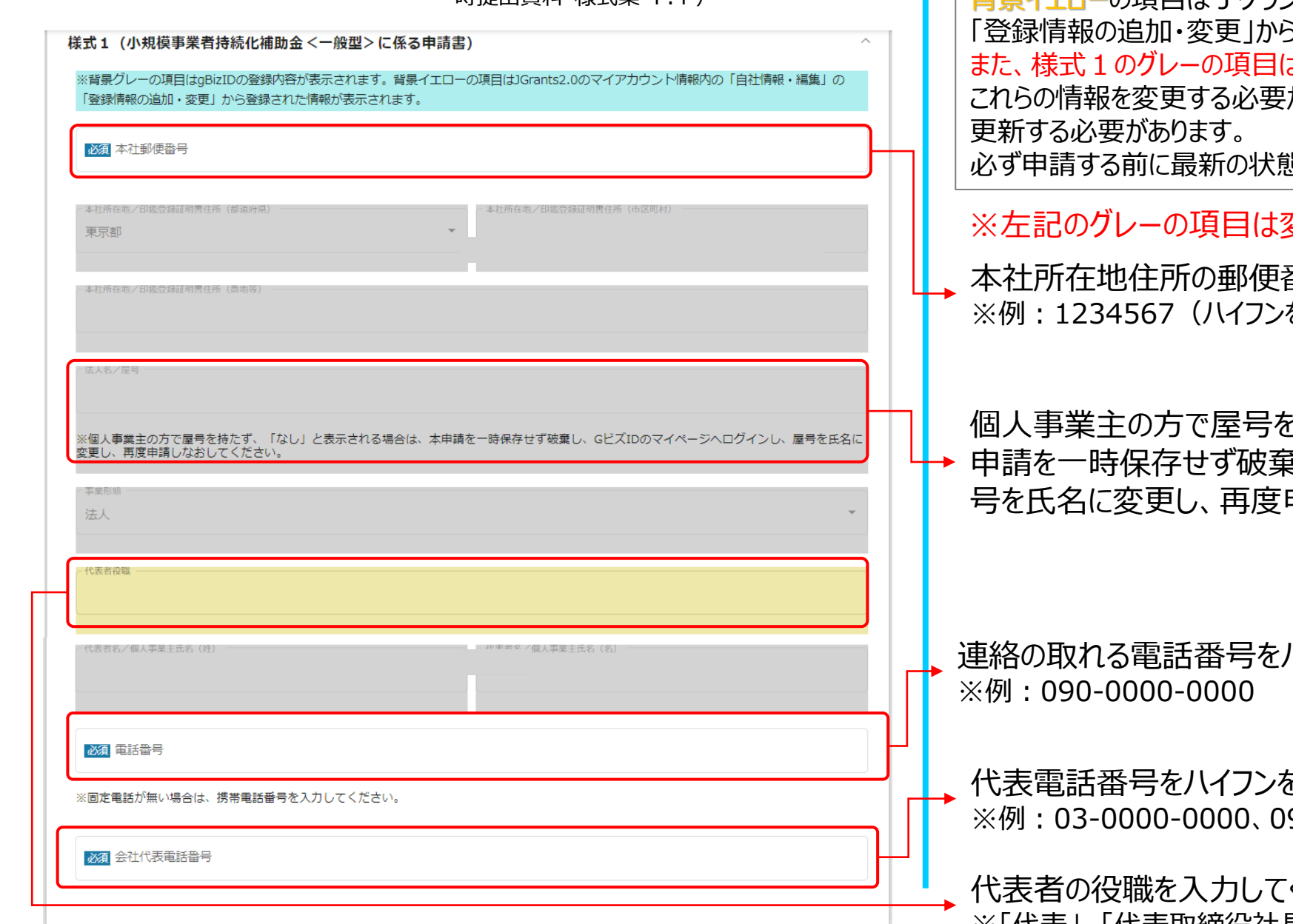

※背景グレー**の項目はGビズIDの登録内容が表示されます。** 背景イエローの項目はJグランツのマイアカウント情報内の「自社情報・編集」の ら登録された情報が表示されます。 まロックされており、編集できません。 がある場合はGビズ I Dのウェブサイトから情報を

塩にしておいてください。

変更不可、イエローの項目は変更可能です。

番号を入力してください。 を除く)

<u>?</u>持たず、「なし」と表示される場合は、本 申請を一時保存せず破棄し、GビズIDのマイページへログインし、屋 申請しなおしてください。

ハイフンを含む半角数字で入力してください。

代表電話番号をハイフンを含む半角数字で入力してください。 ※例:03-0000-0000、090-0000-0000

ください。 ※「代表」、「代表取締役社長」等

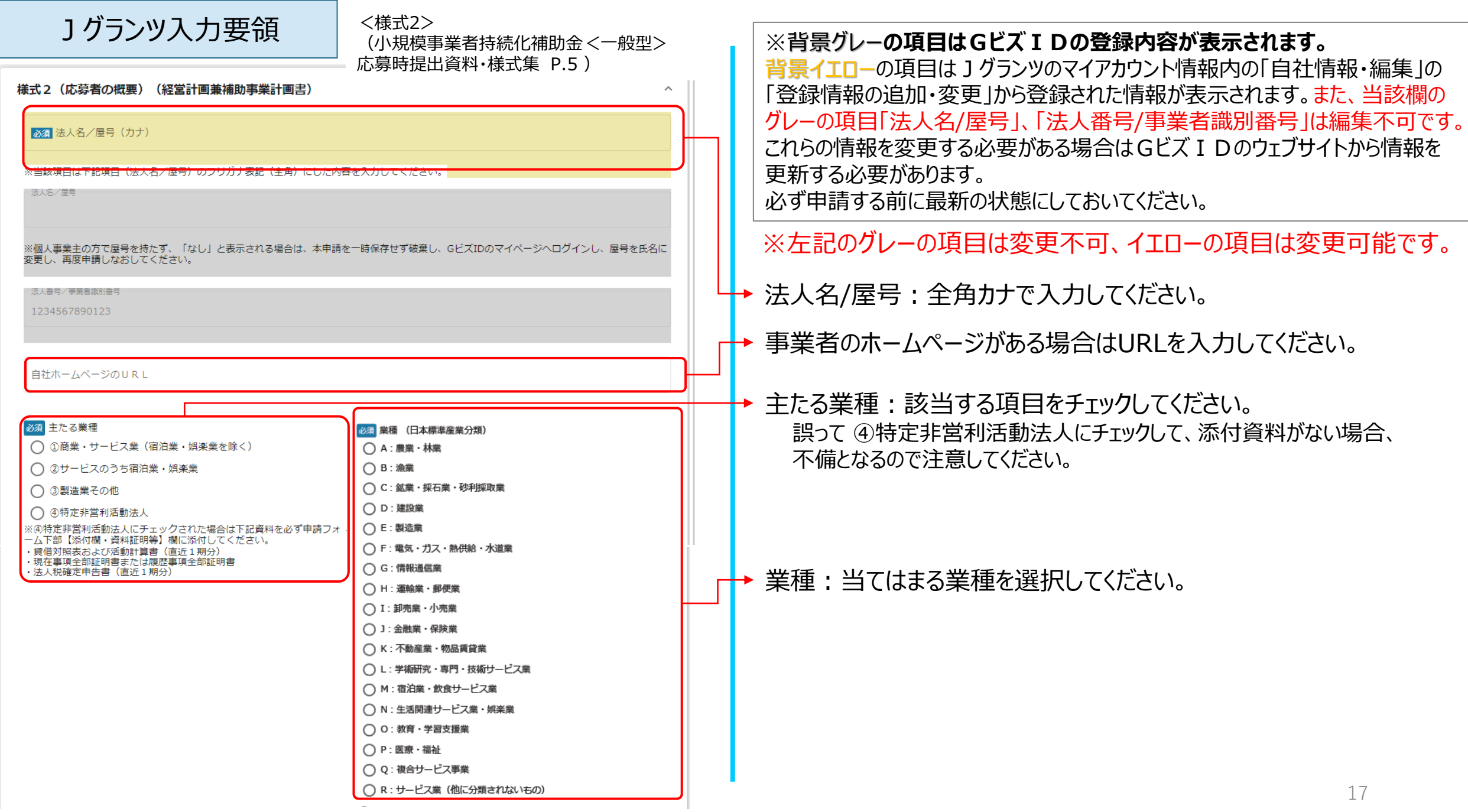

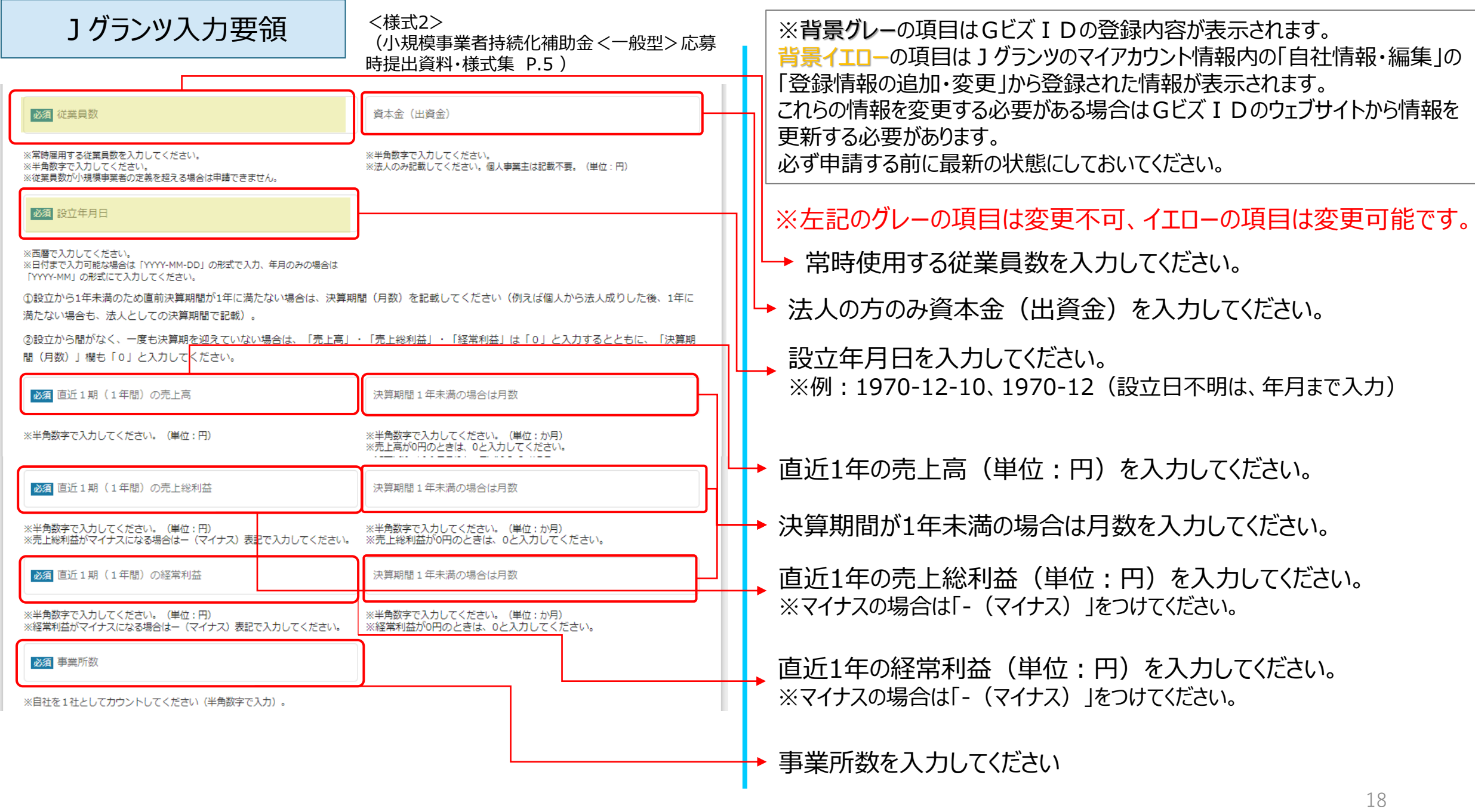

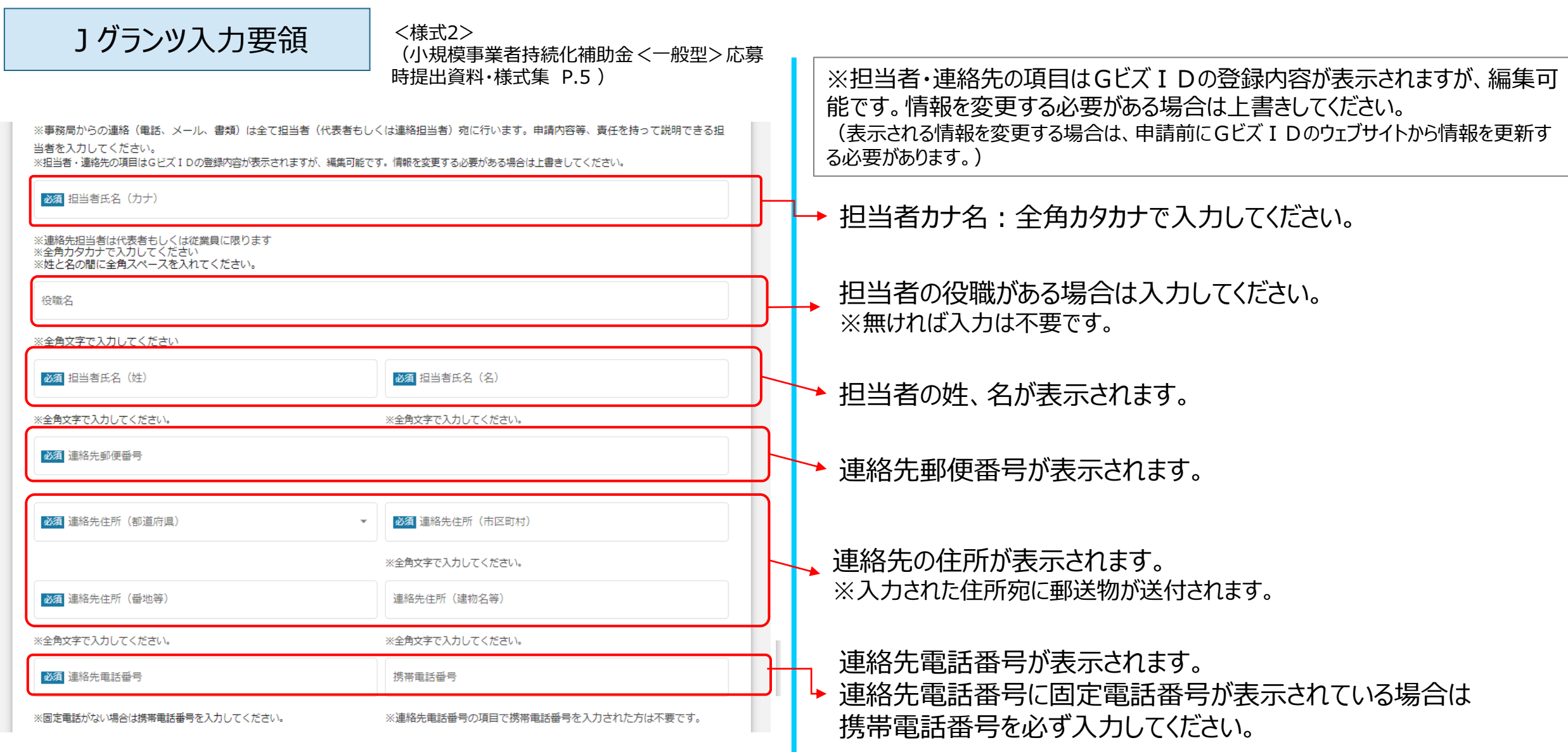

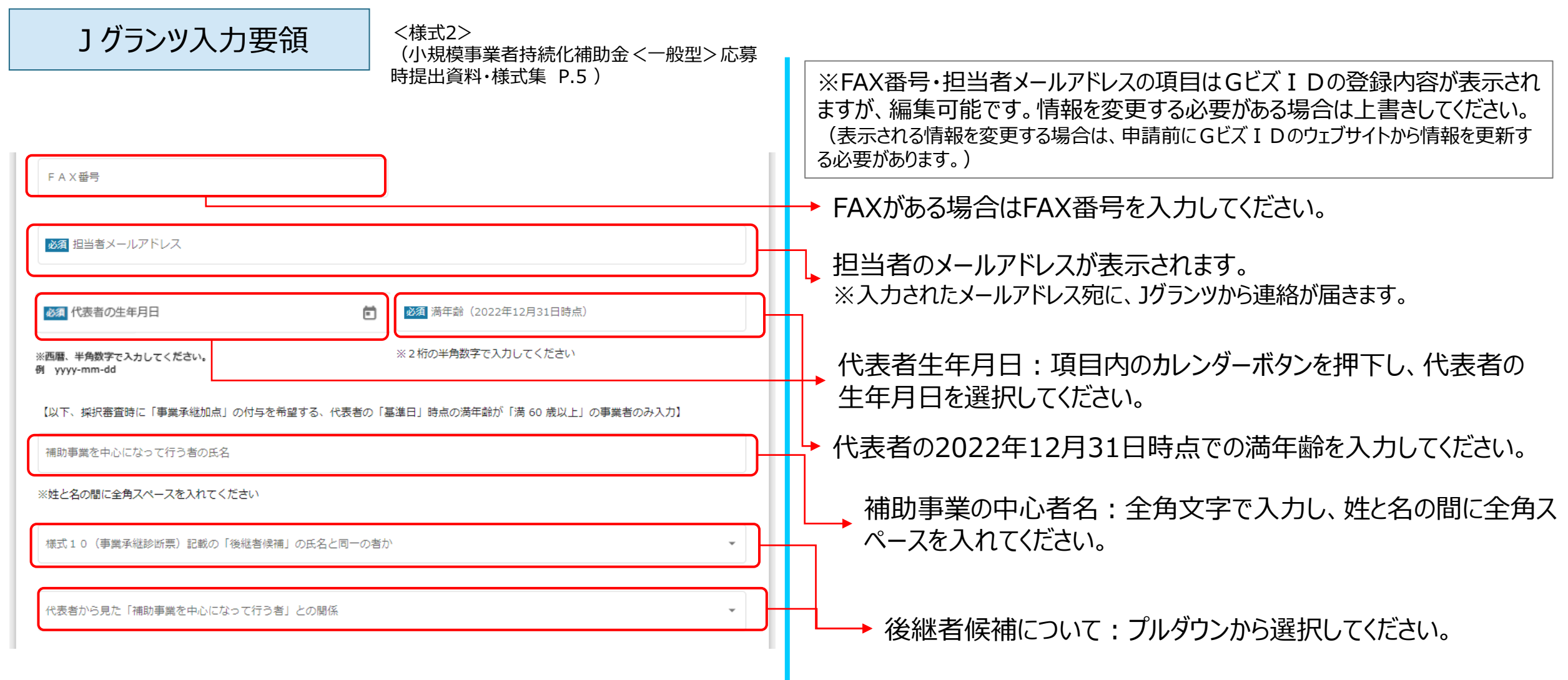

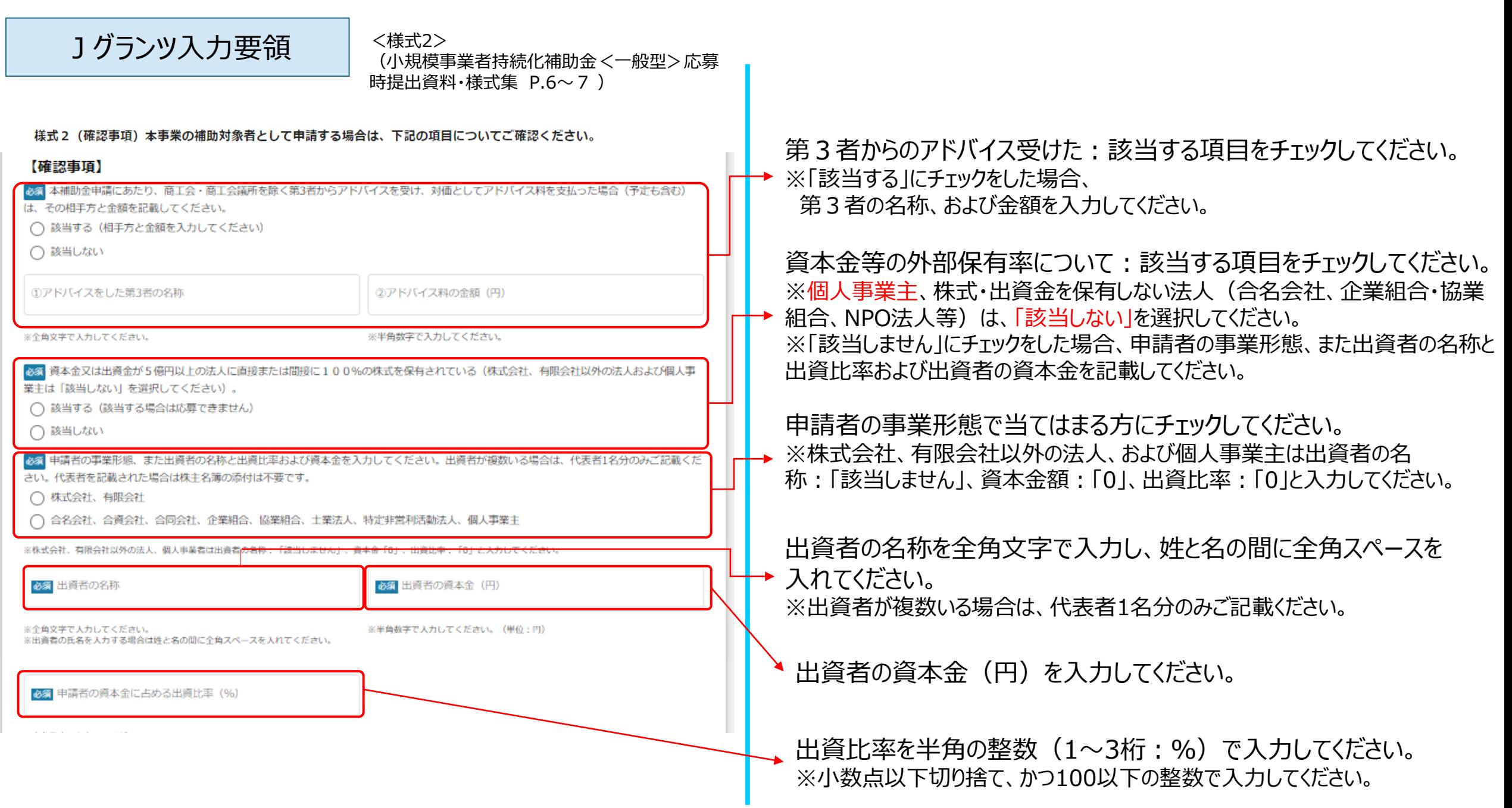

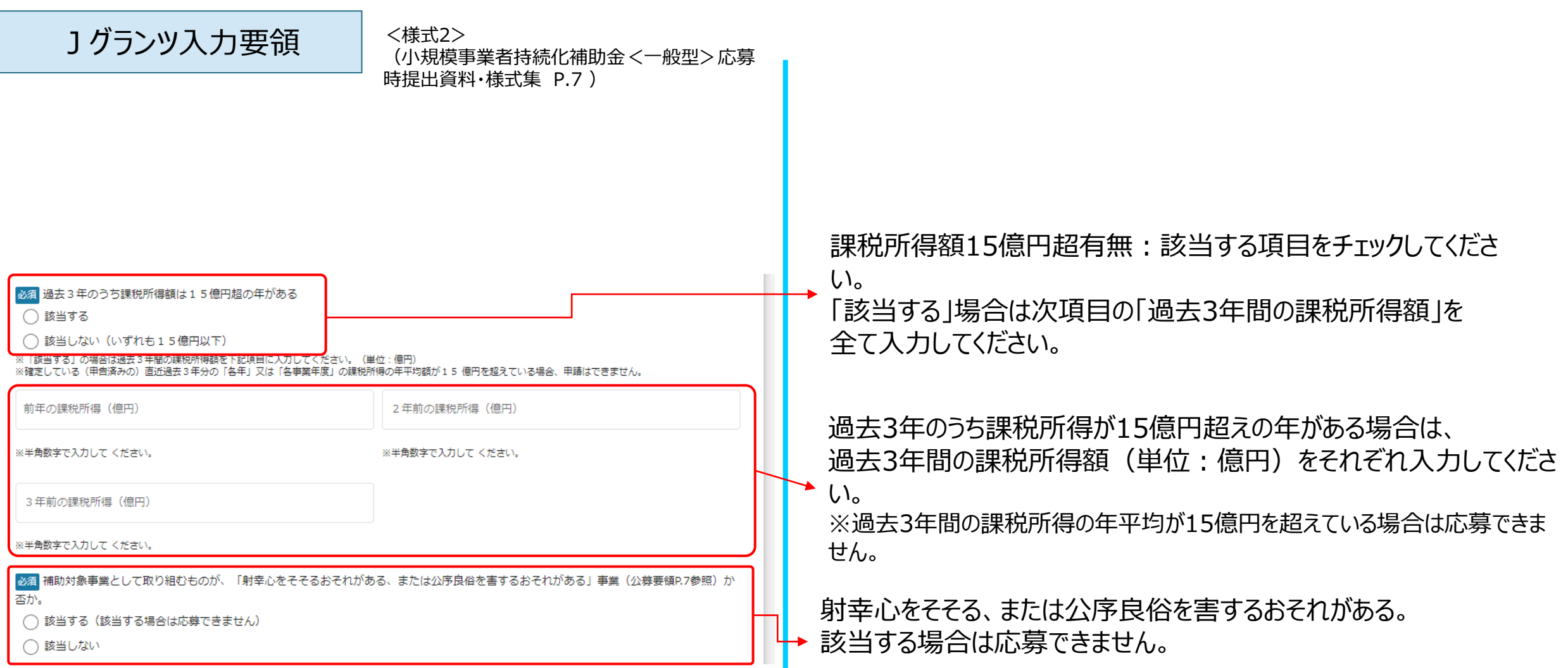

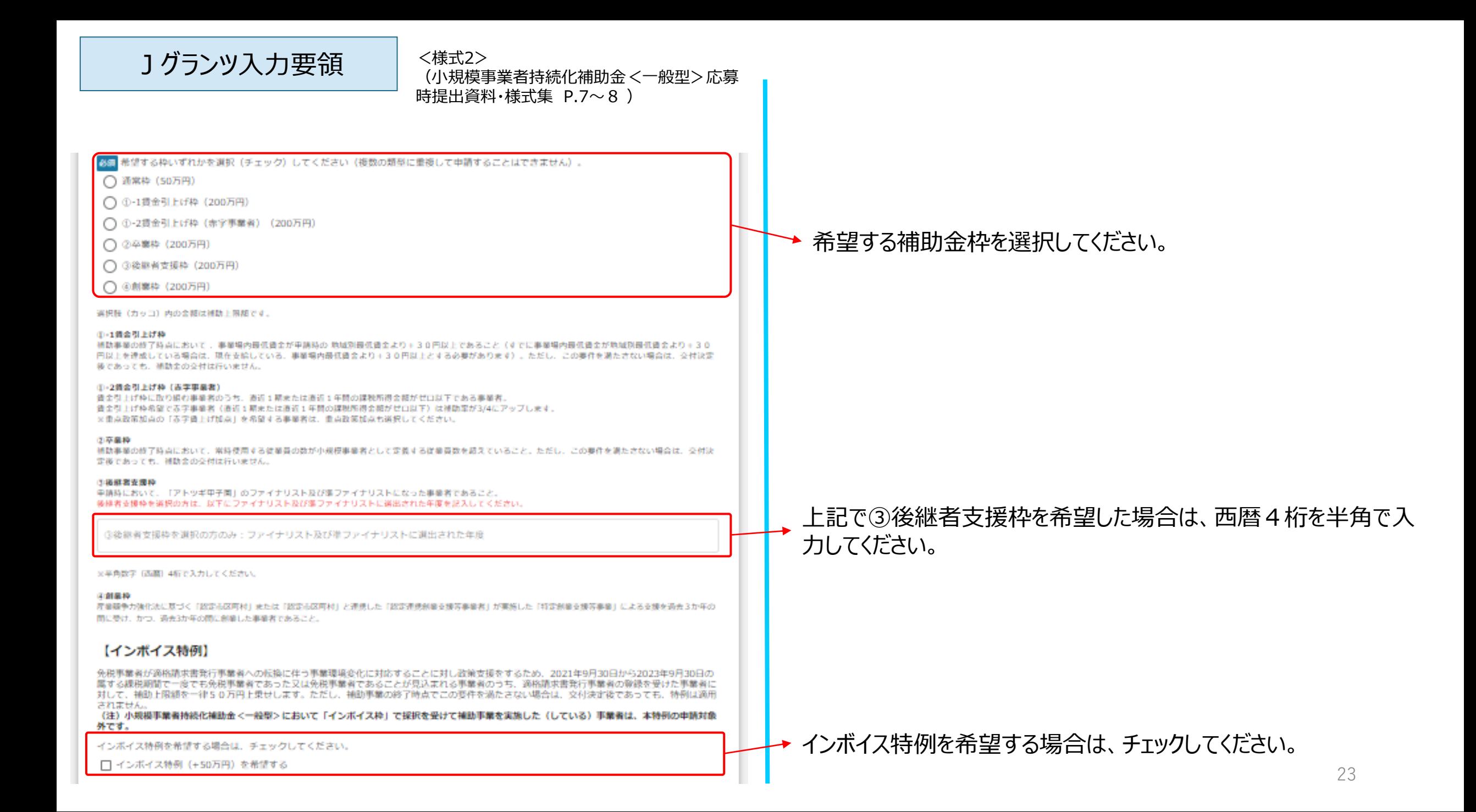

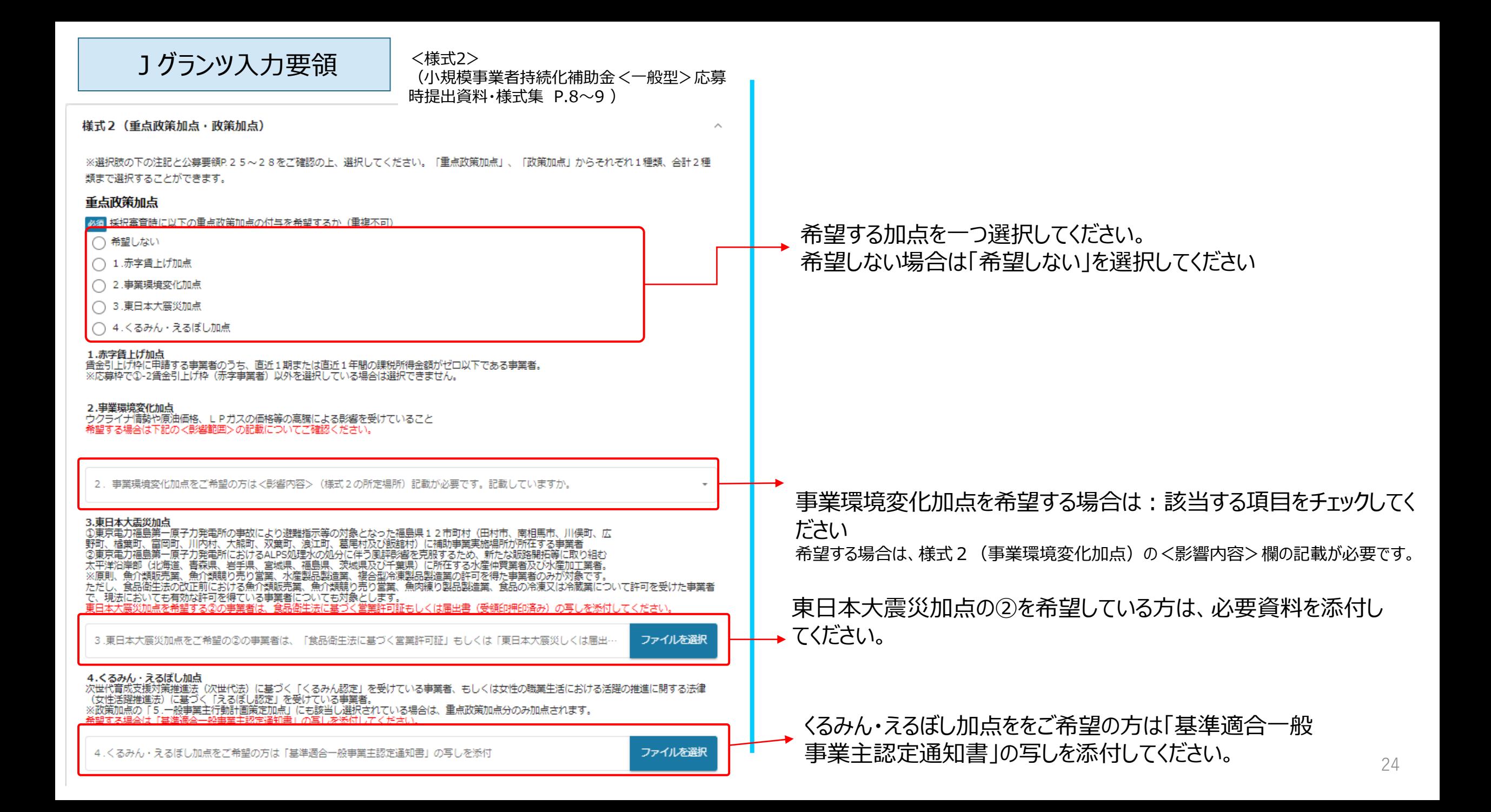

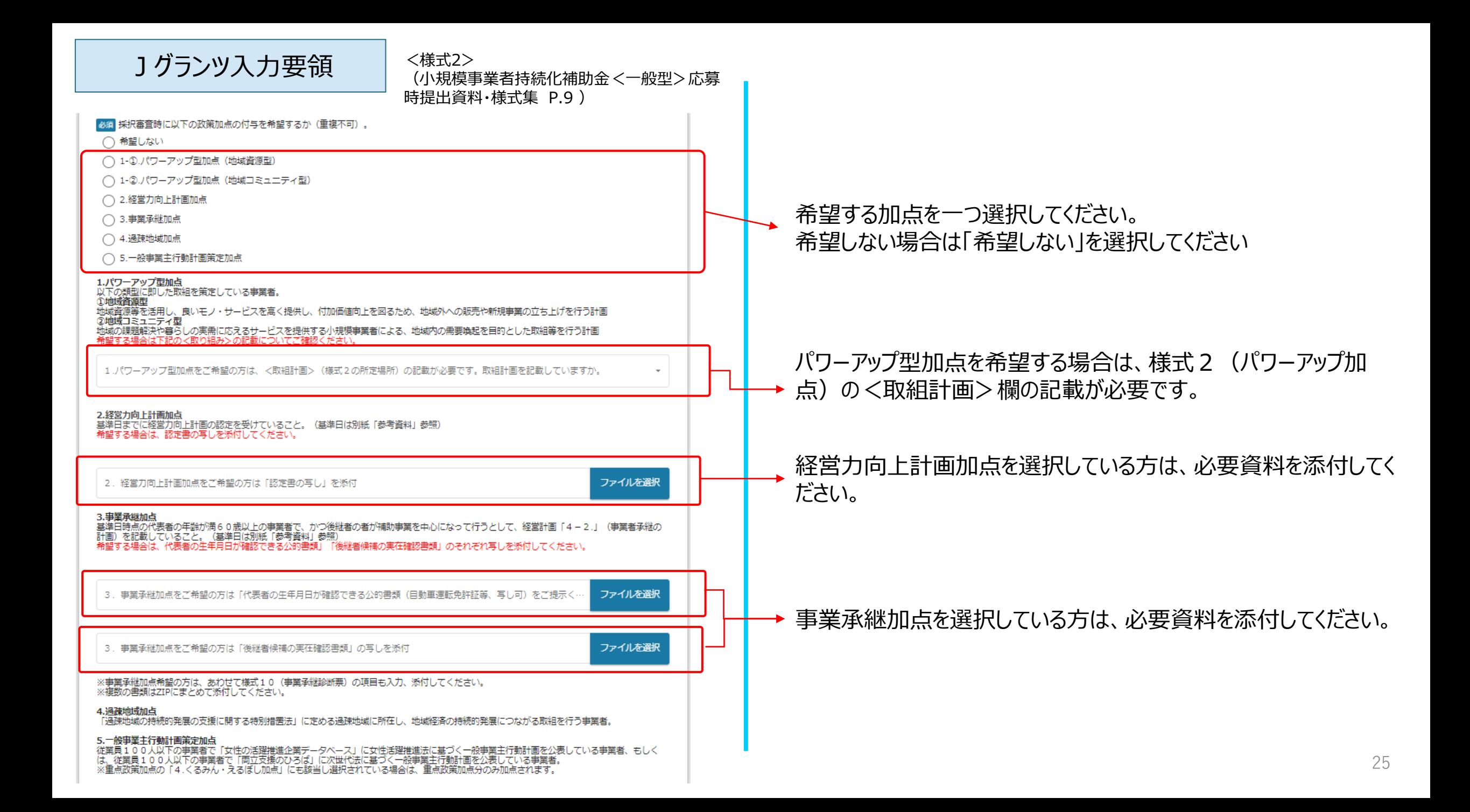

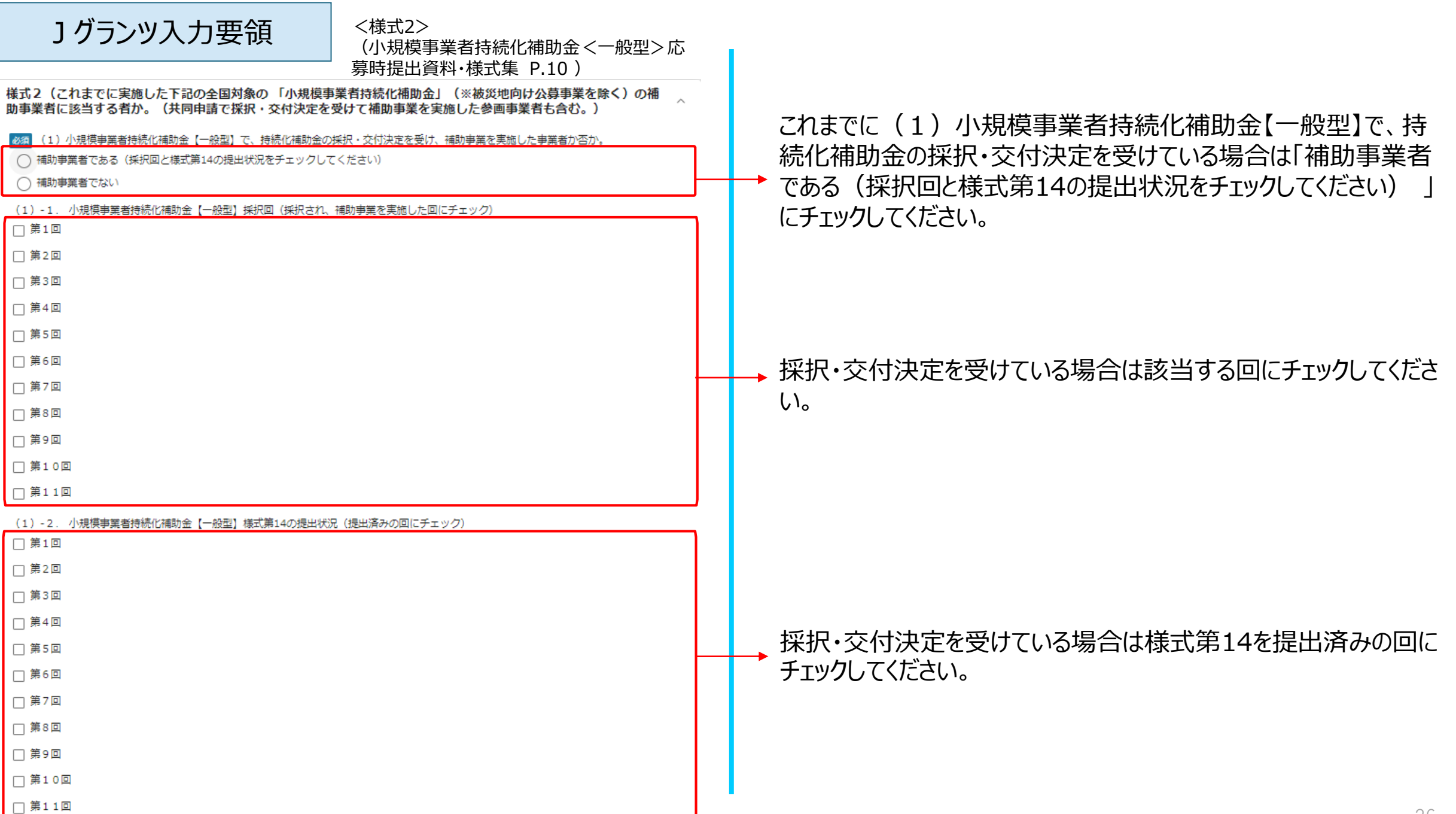

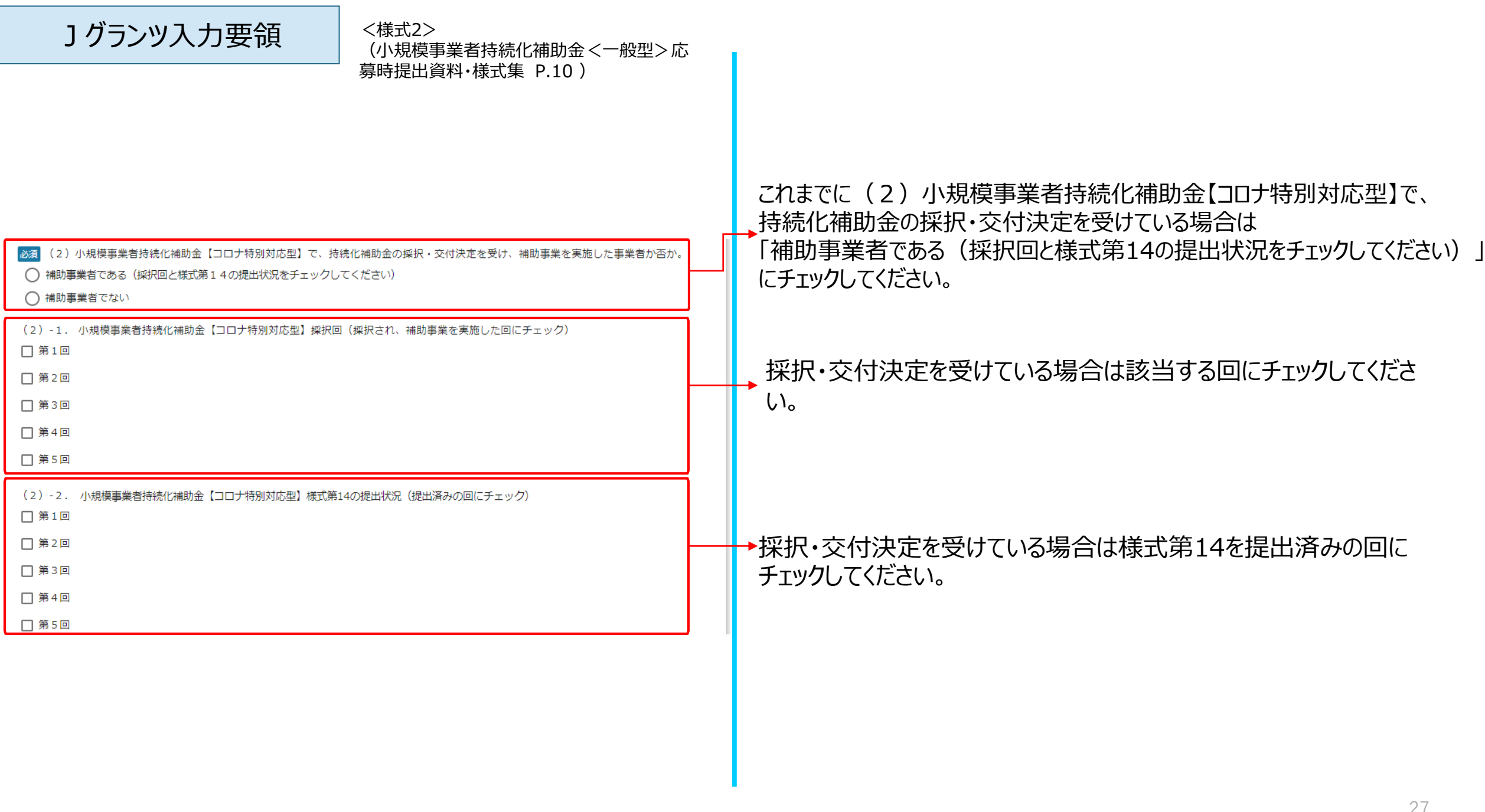

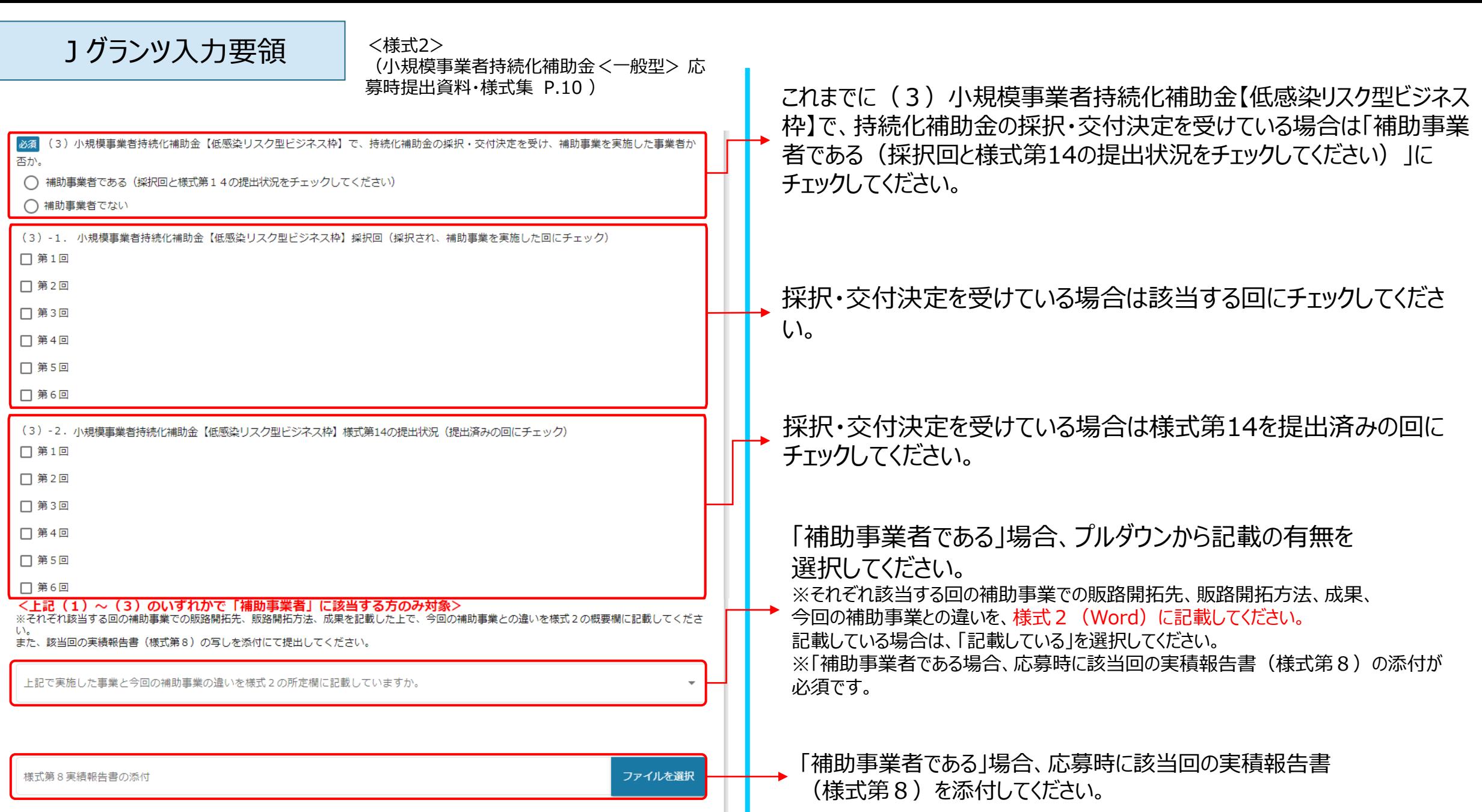

※「補助事業者である場合、応募時に該当回の実積報告書(様式第8)の写しの提出が必須です。PDFもしくはZip形式にて添付してください。

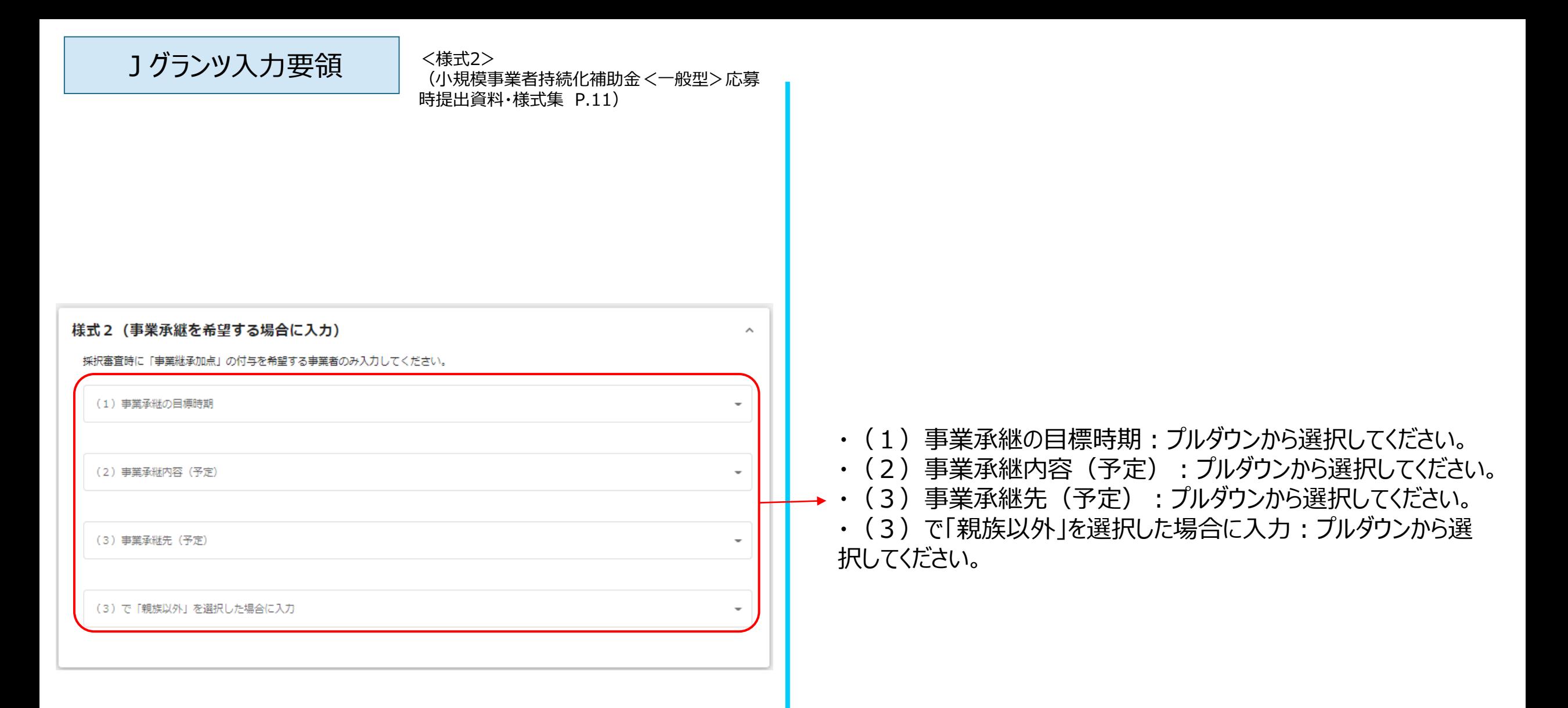

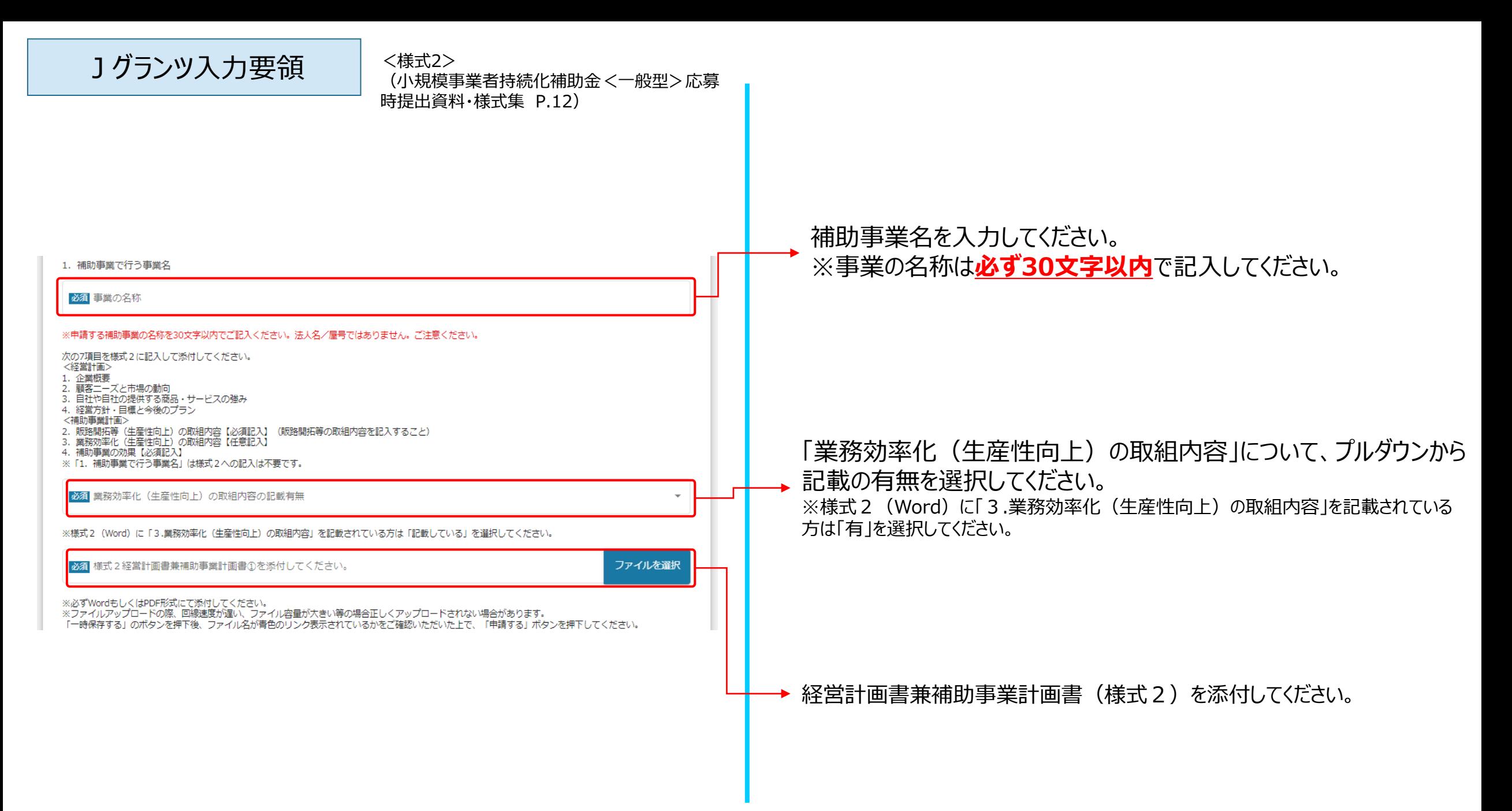

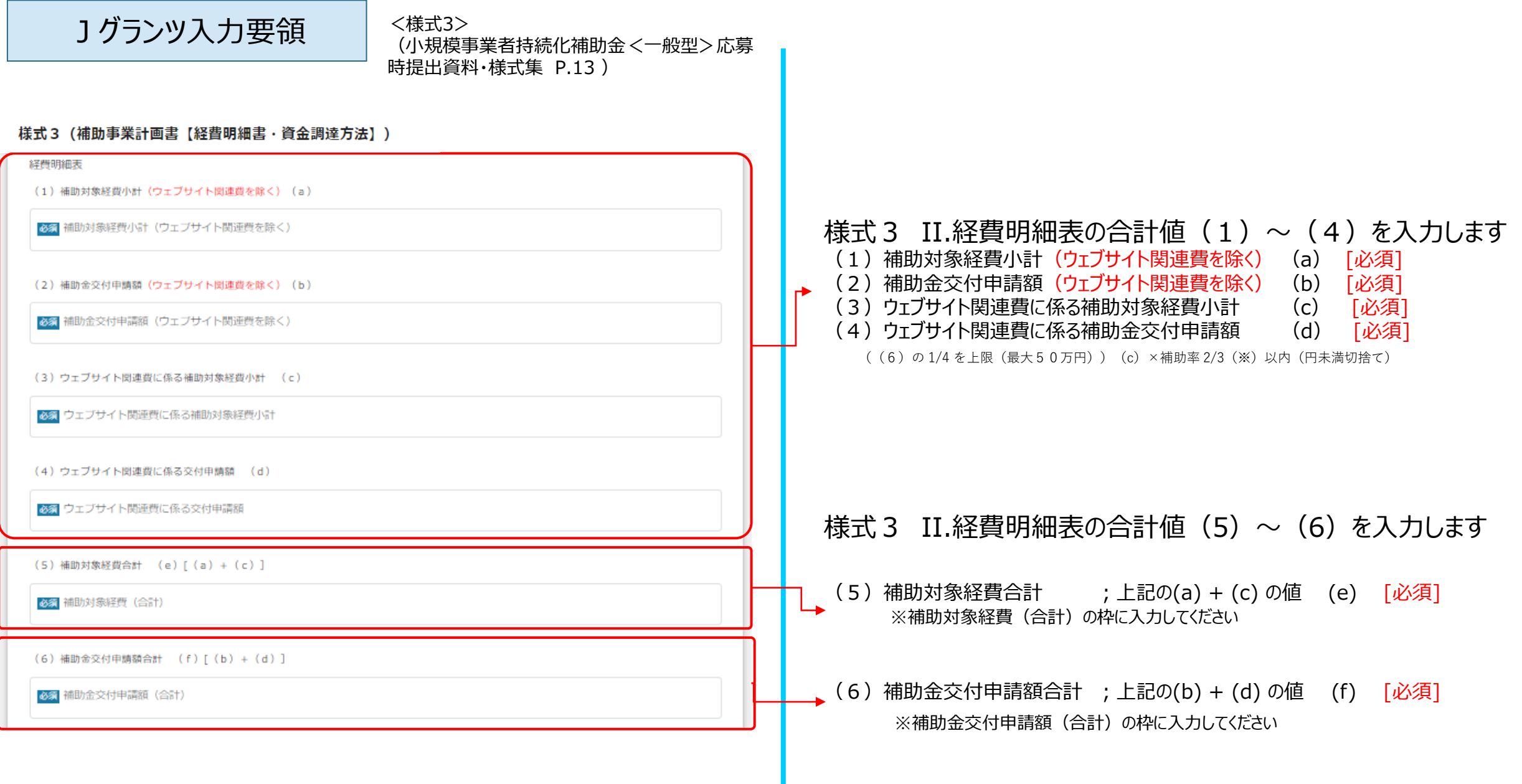

31

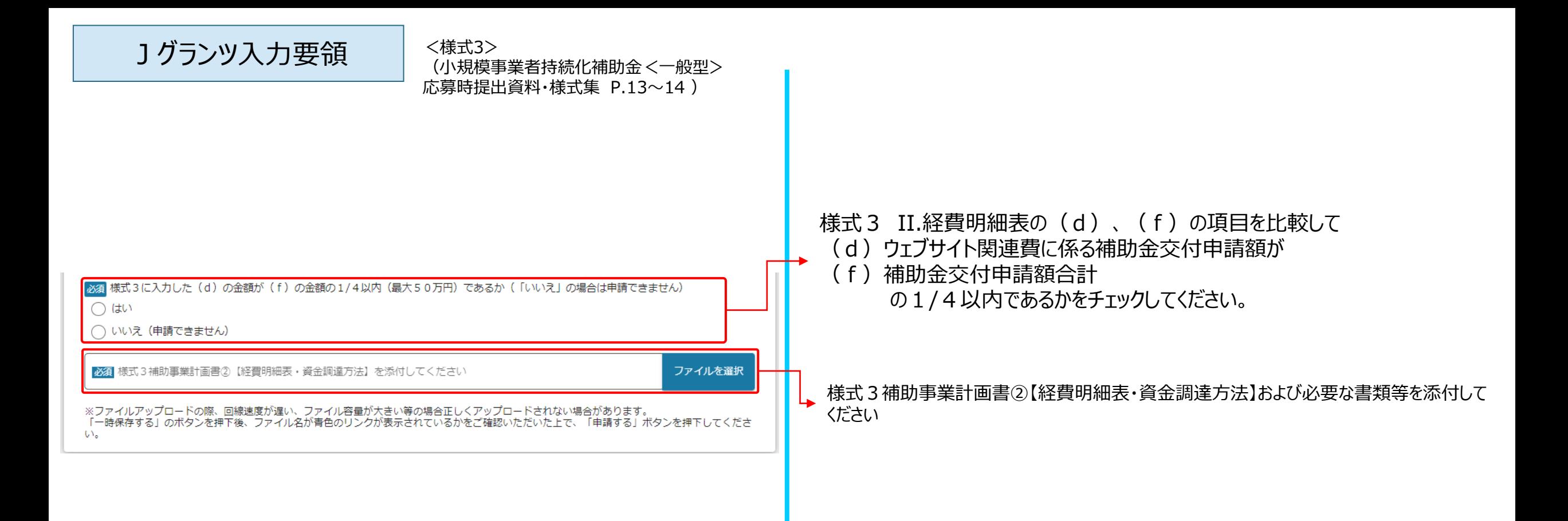

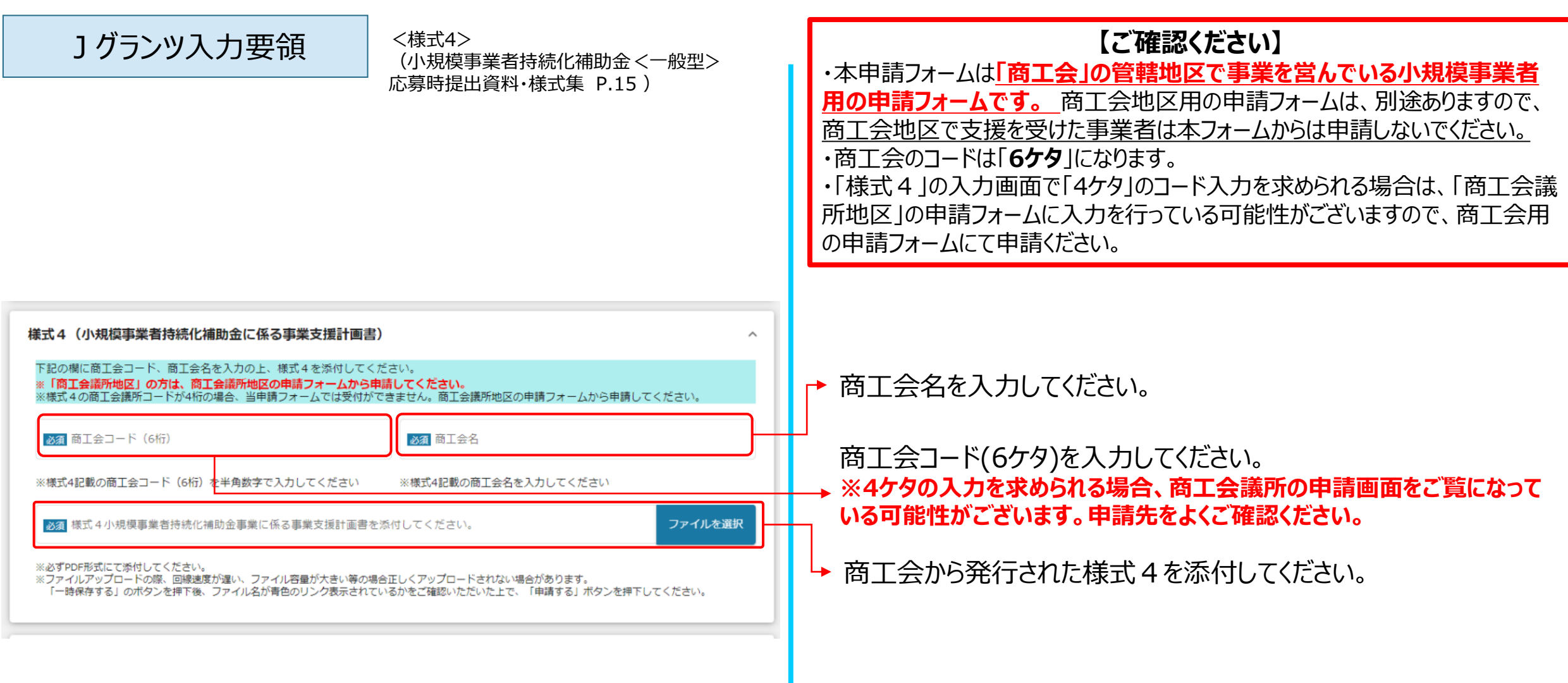

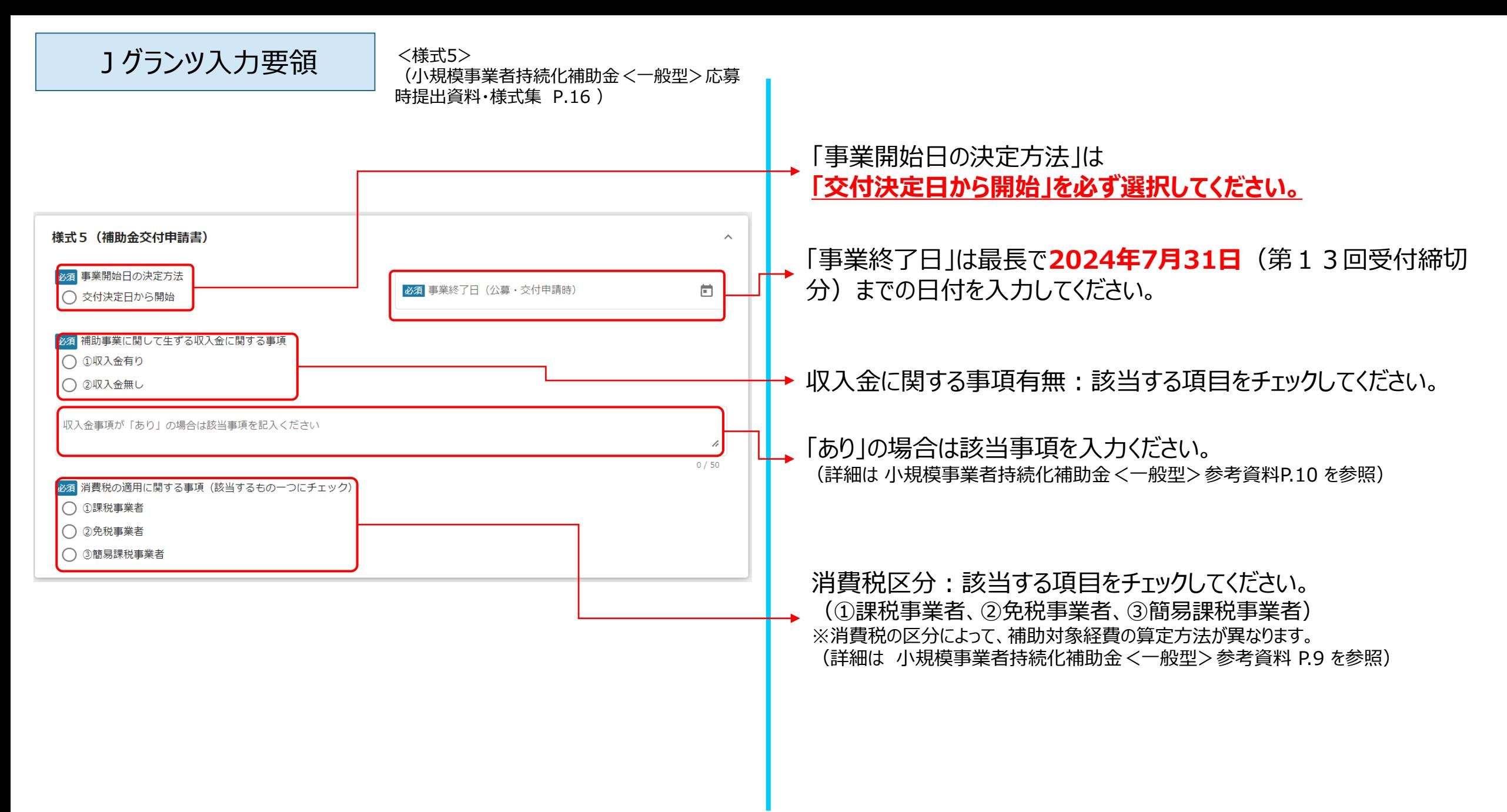

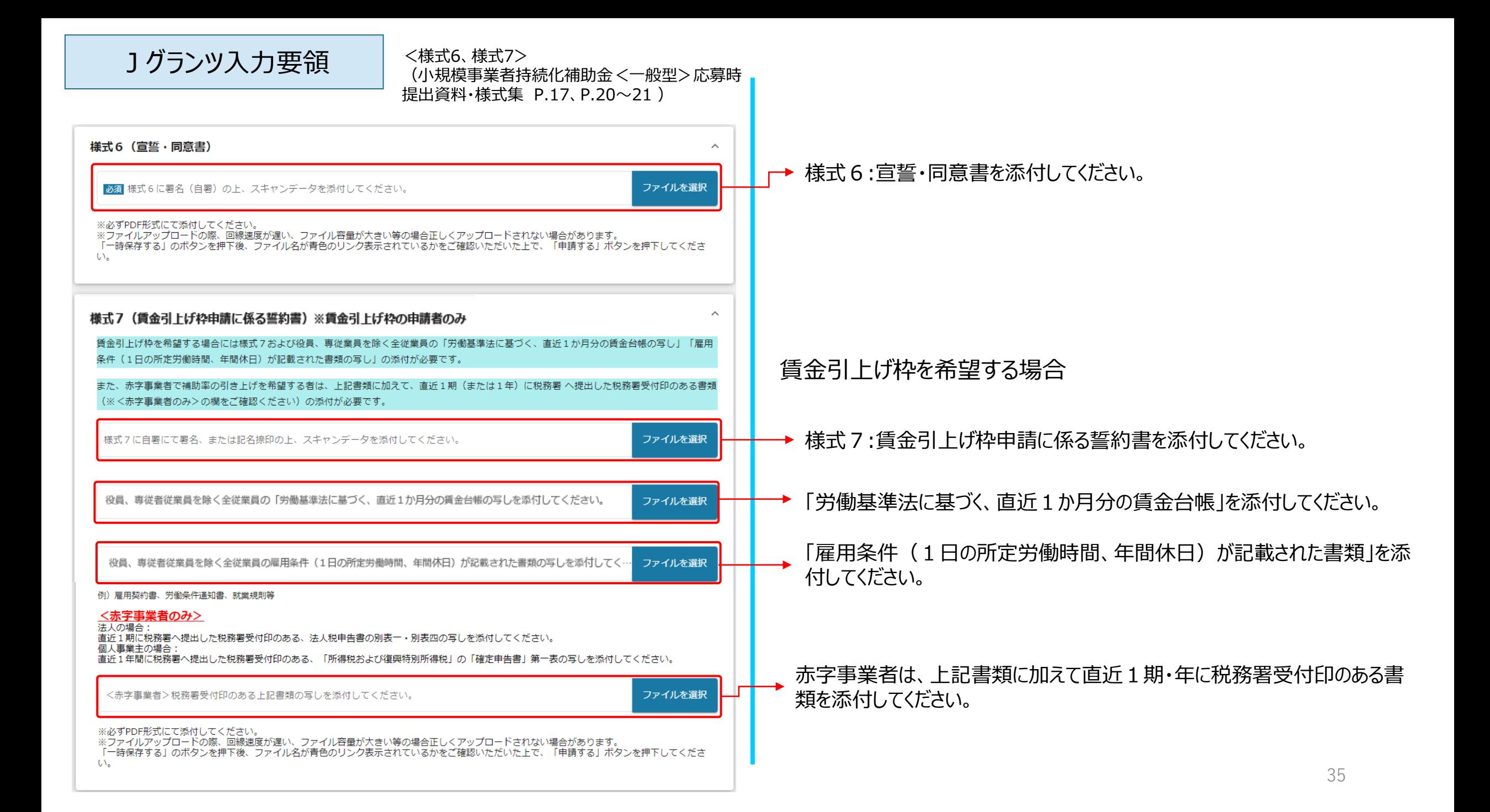

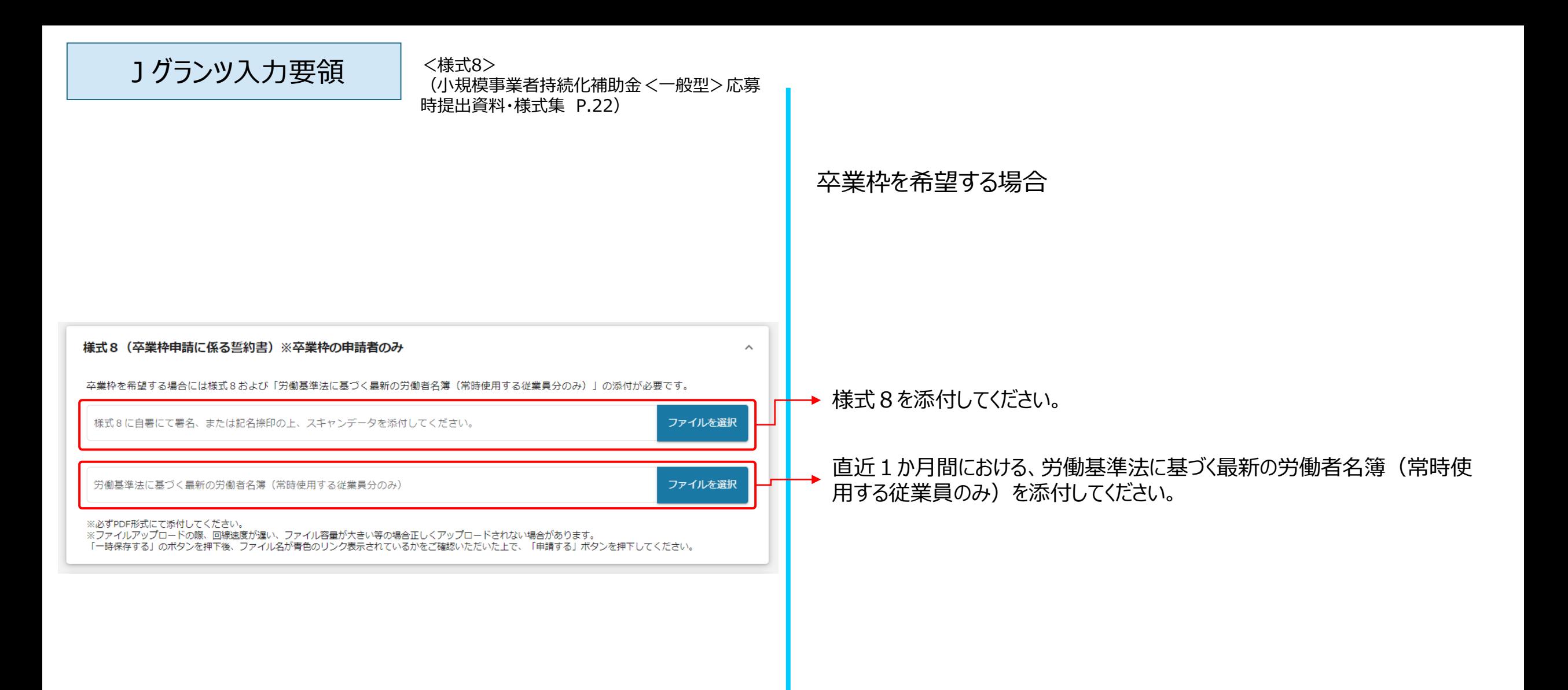

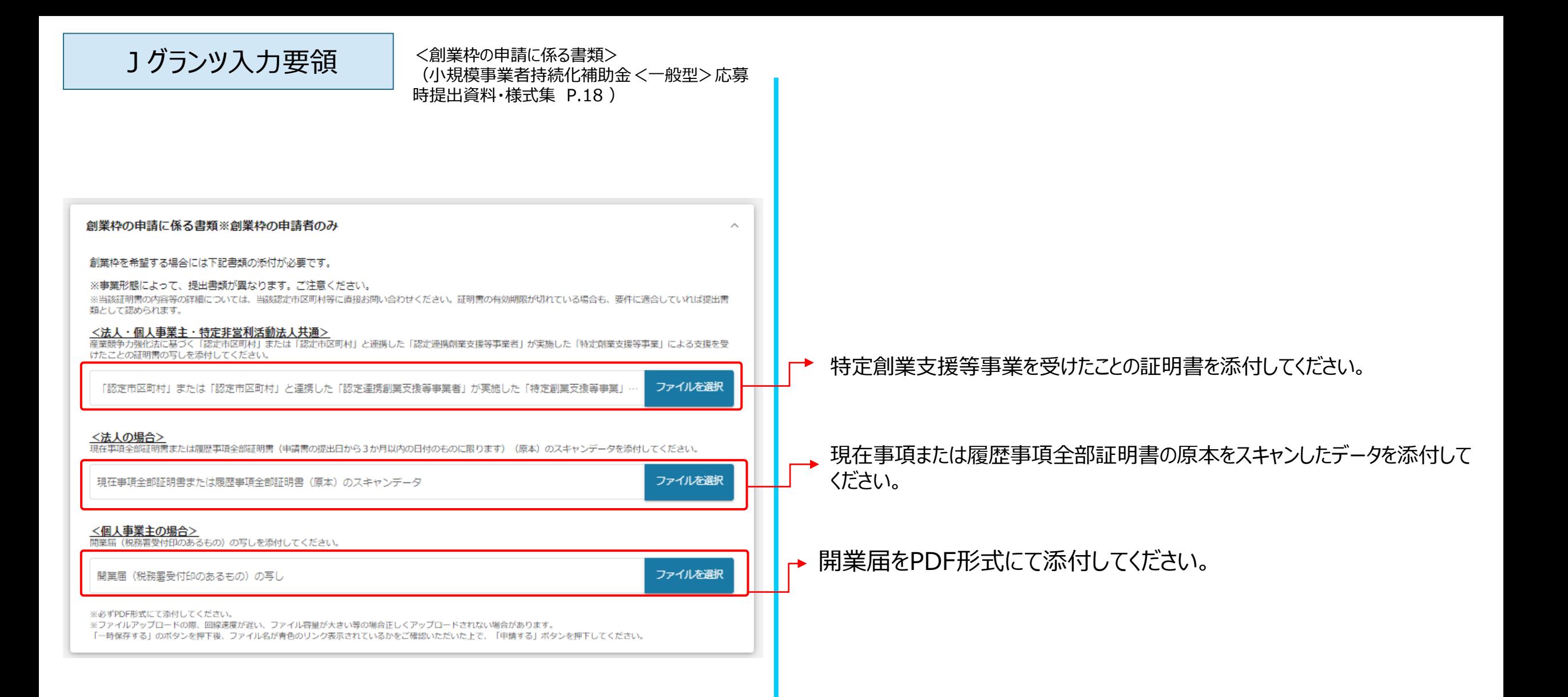

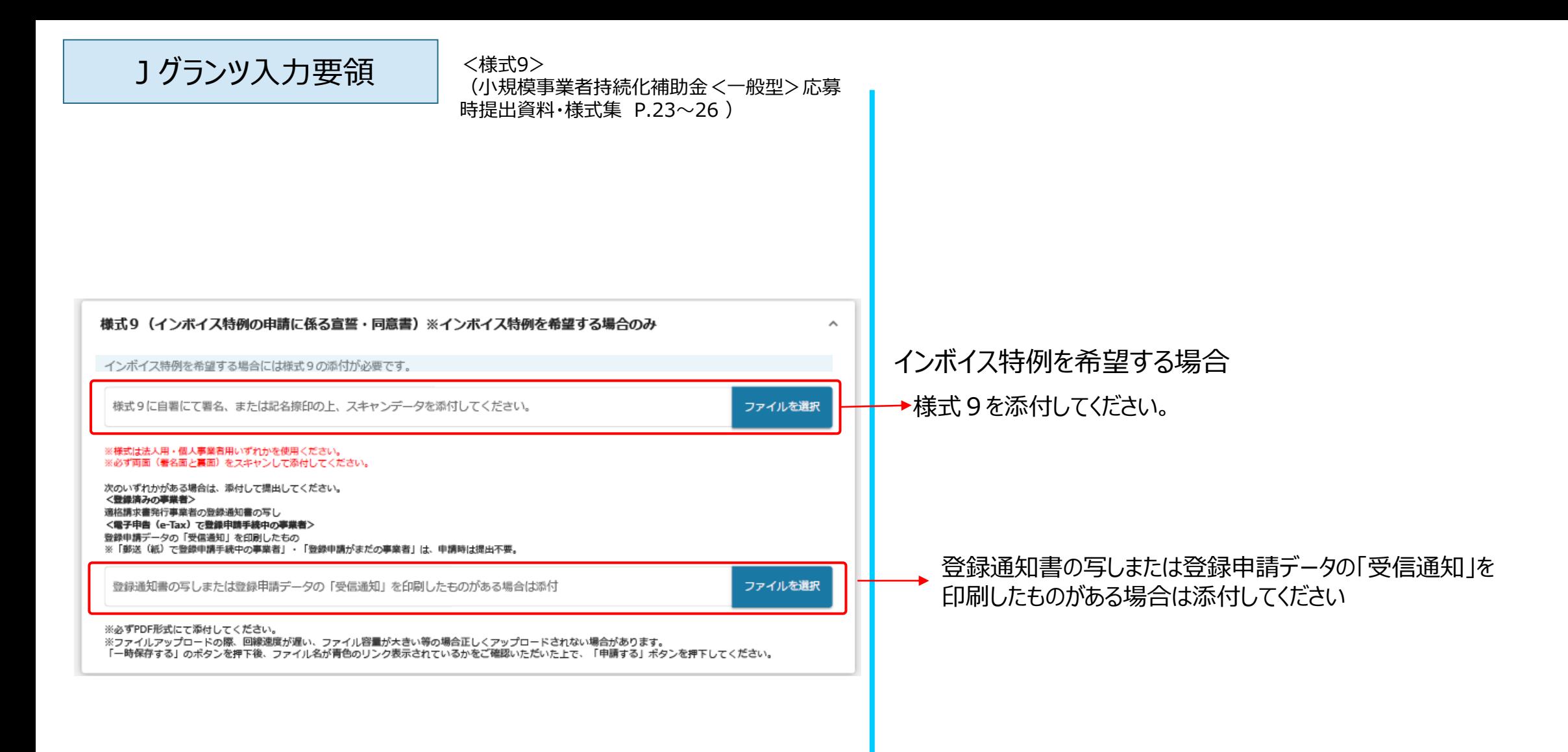

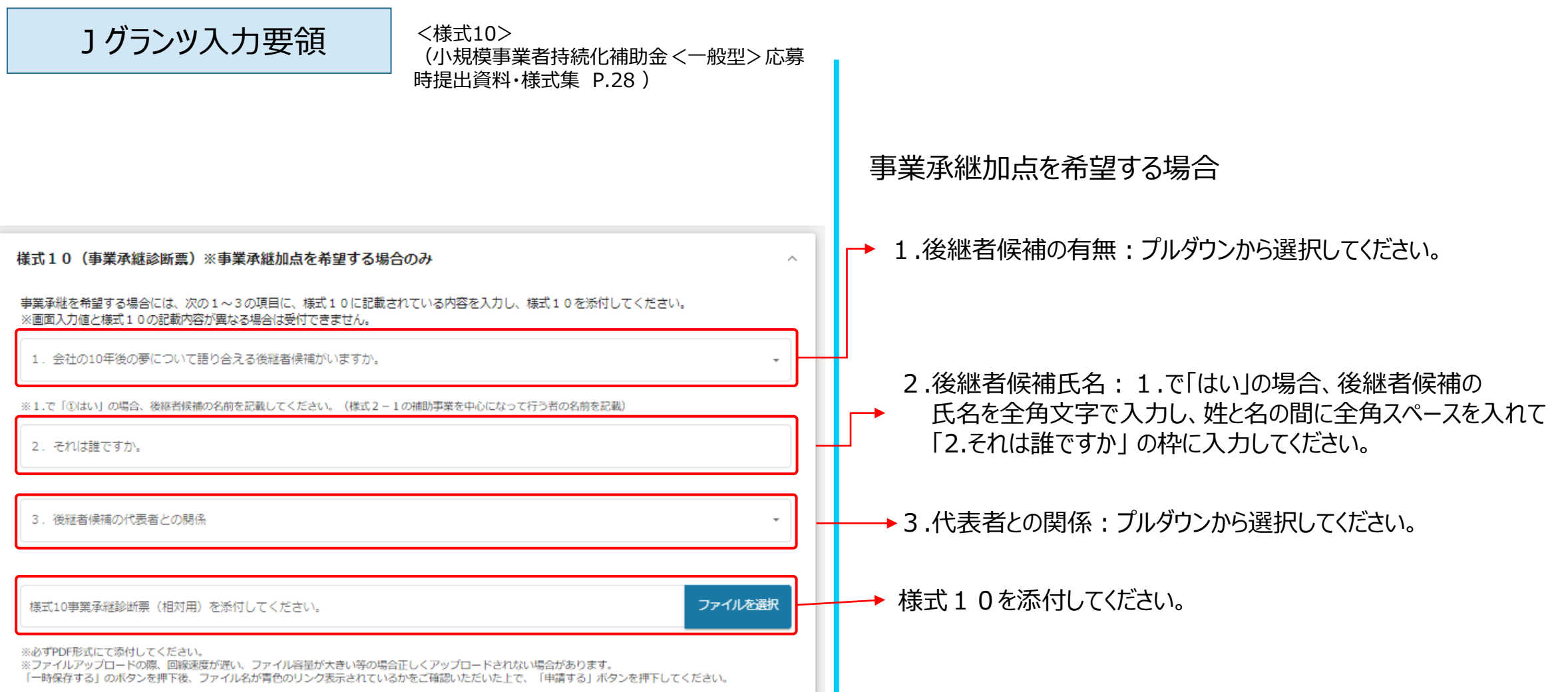

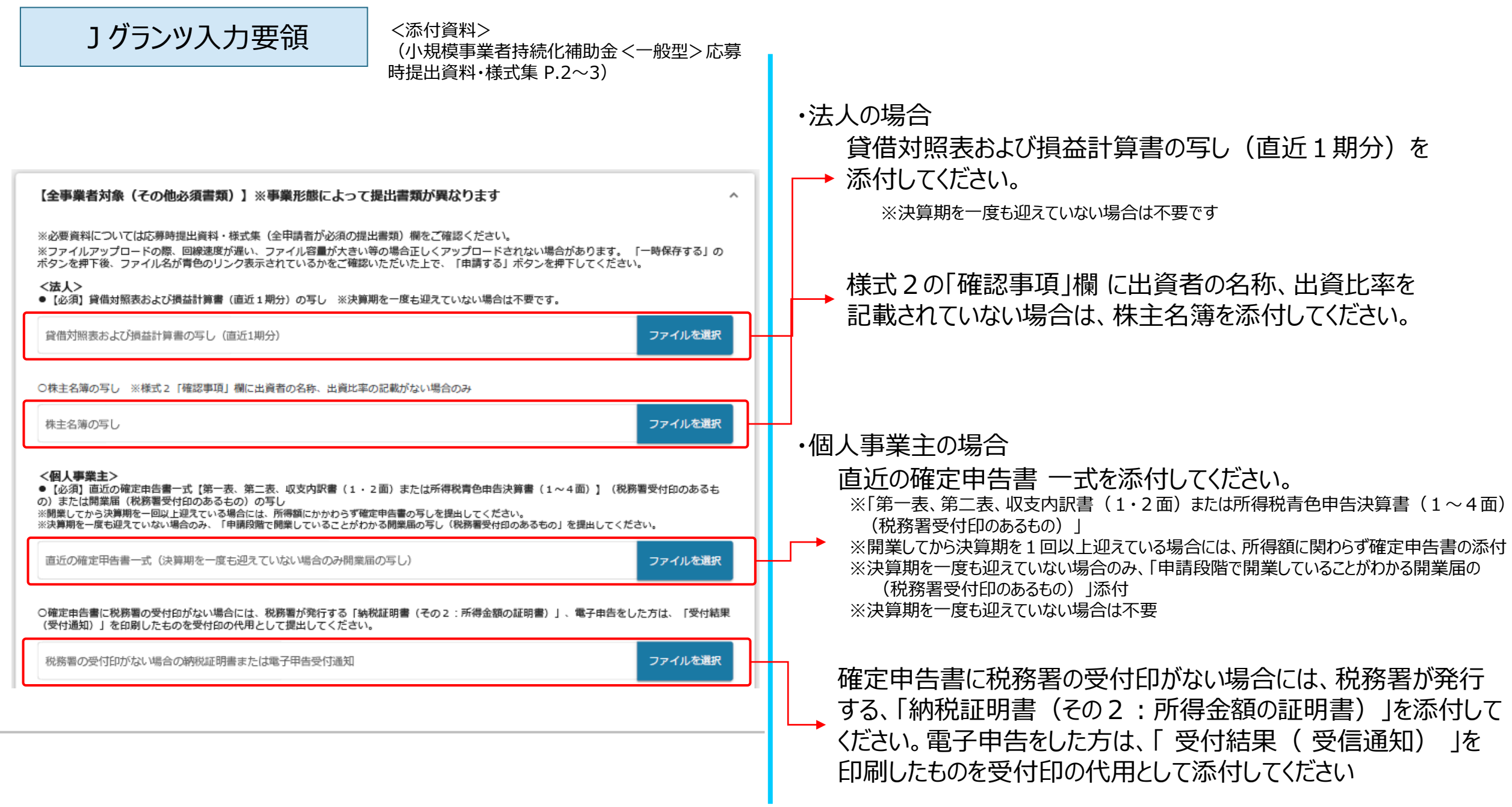

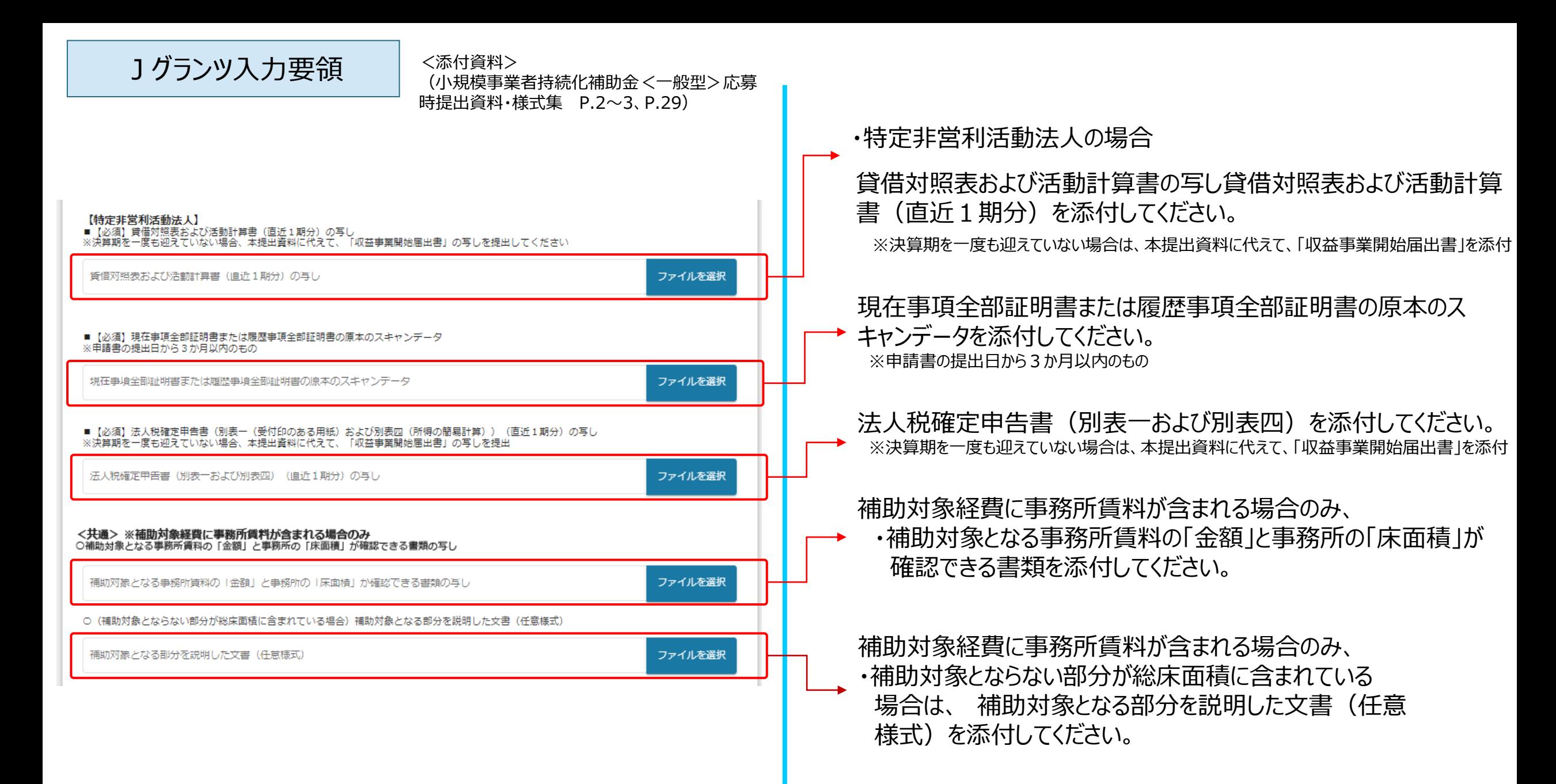

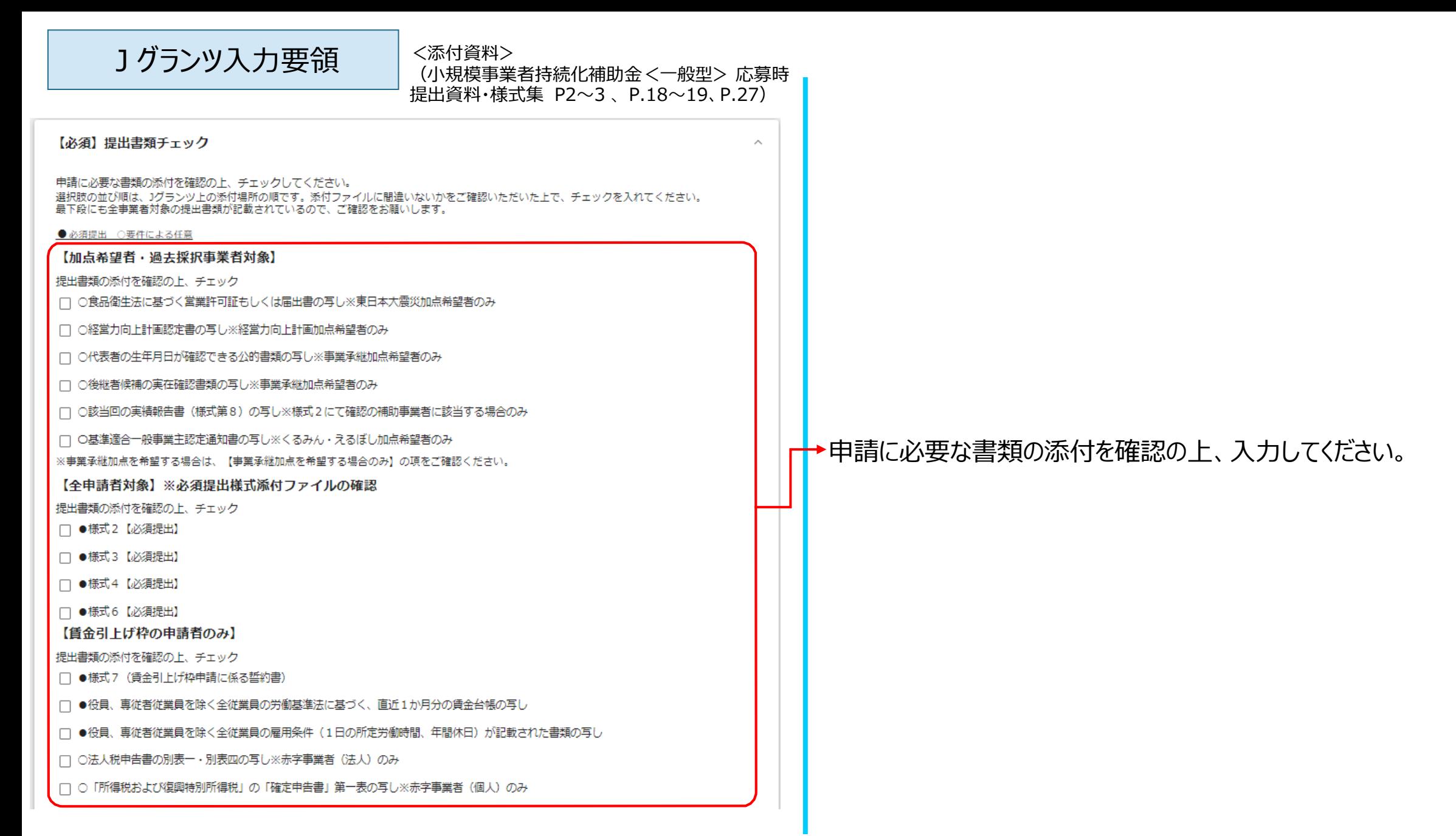

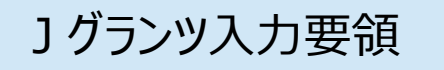

<添付資料> (小規模事業者持続化補助金<一般型>応募時 提出資料・様式集 P.2~3、P18~19、P.27 )

#### 【卒業枠の申請者のみ】

提出書類の添付を確認の上、チェック

□ ●様式8 (卒業枠申請に係る誓約書)

□ ●労働基準法に基づく最新の労働者名簿(常時使用する従業員分のみ)

【創業枠の申請者のみ】※事業形態によって提出書類が異なります

提出書類の添付を確認の上、チェック

- - ●法人・個人・特定非営利活動法人共通:「認定市区町村」または「認定市区町村」と連携した「認定連携創業支援等事業者」が実施した<br>□ 「特定創業支援等事業」による支援を受けたことの証明書の写し
- □ ●法人:現在事項全部証明書または履歴事項全部証明書の原本のスキャンデータ
- □ ●個人:開業届 (税務署受付印のあるもの)の写し

【インポイス特例を希望する場合のみ】

提出書類の添付を確認の上、チェック

□ ●様式9 (インボイス特例の申請に係る宣誓・同意書)

□ ○適格請求書発行事業者の登録通知書の写しまたは登録申請データの「受信通知」を印刷したもの

【事業承継加点を希望する場合のみ】

提出書類の添付を確認の上、チェック

```
□●様式10 (事業承継診断票)
```
※上部【全申請者対象】に記載のある以下の書類もご確認の上、チェックをお願いします。 ○代表者の生年月日が確認できる公的書類の写し※事業承継加点希望者のみ ○後継者候補の実在確認書類の写し※事業承継加点希望者のみ

申請に必要な書類の添付を確認の上、入力してください。

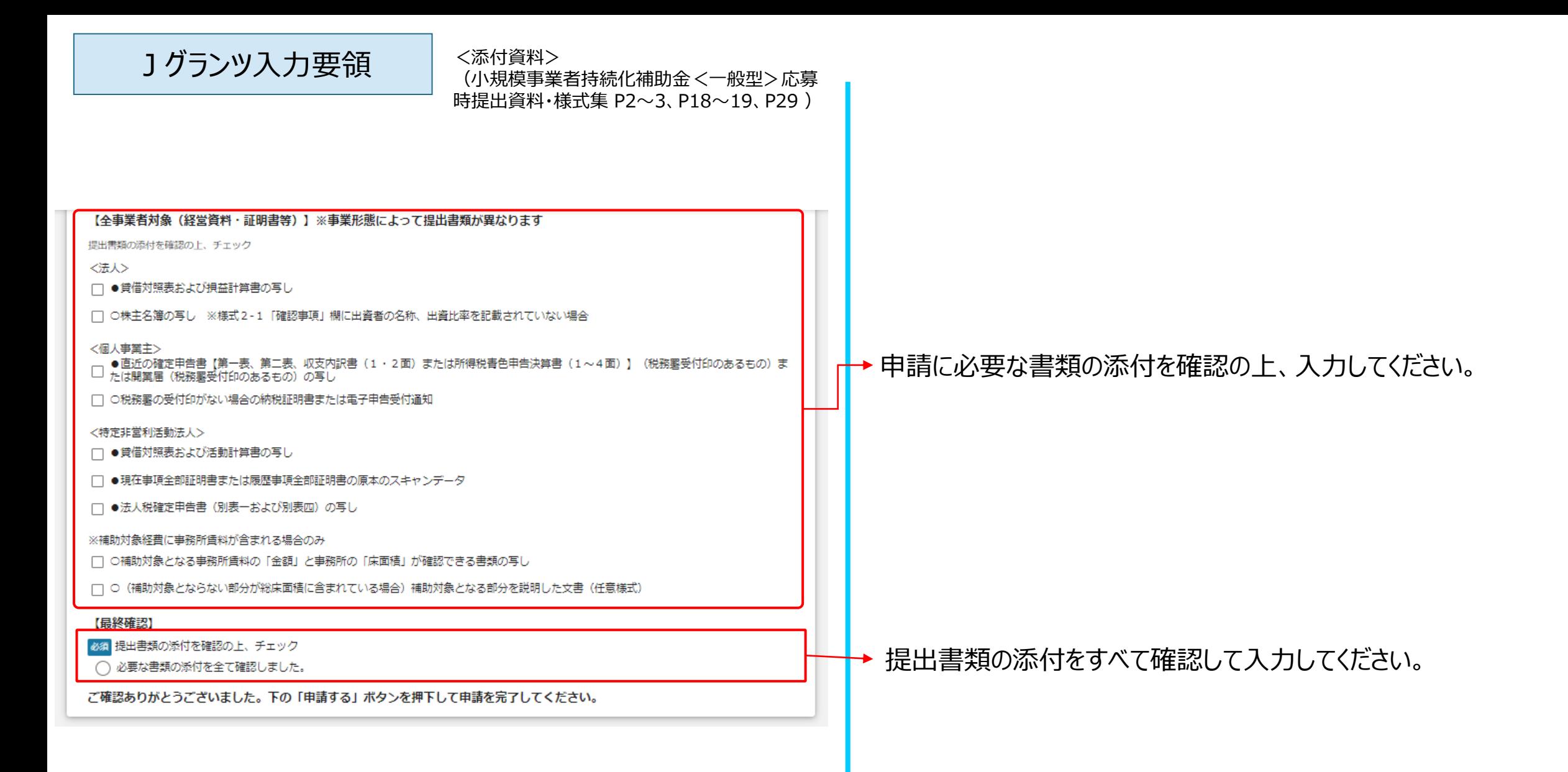

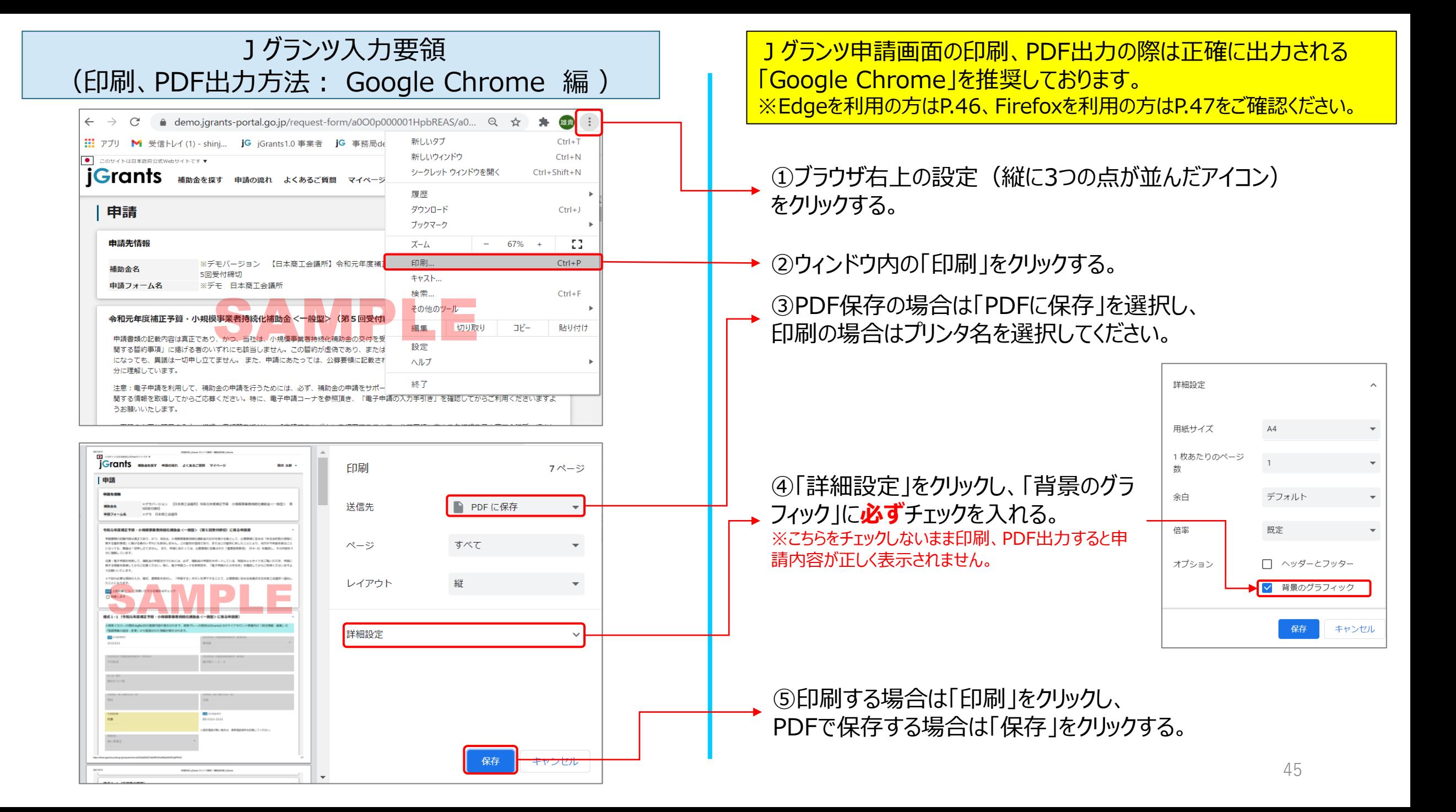

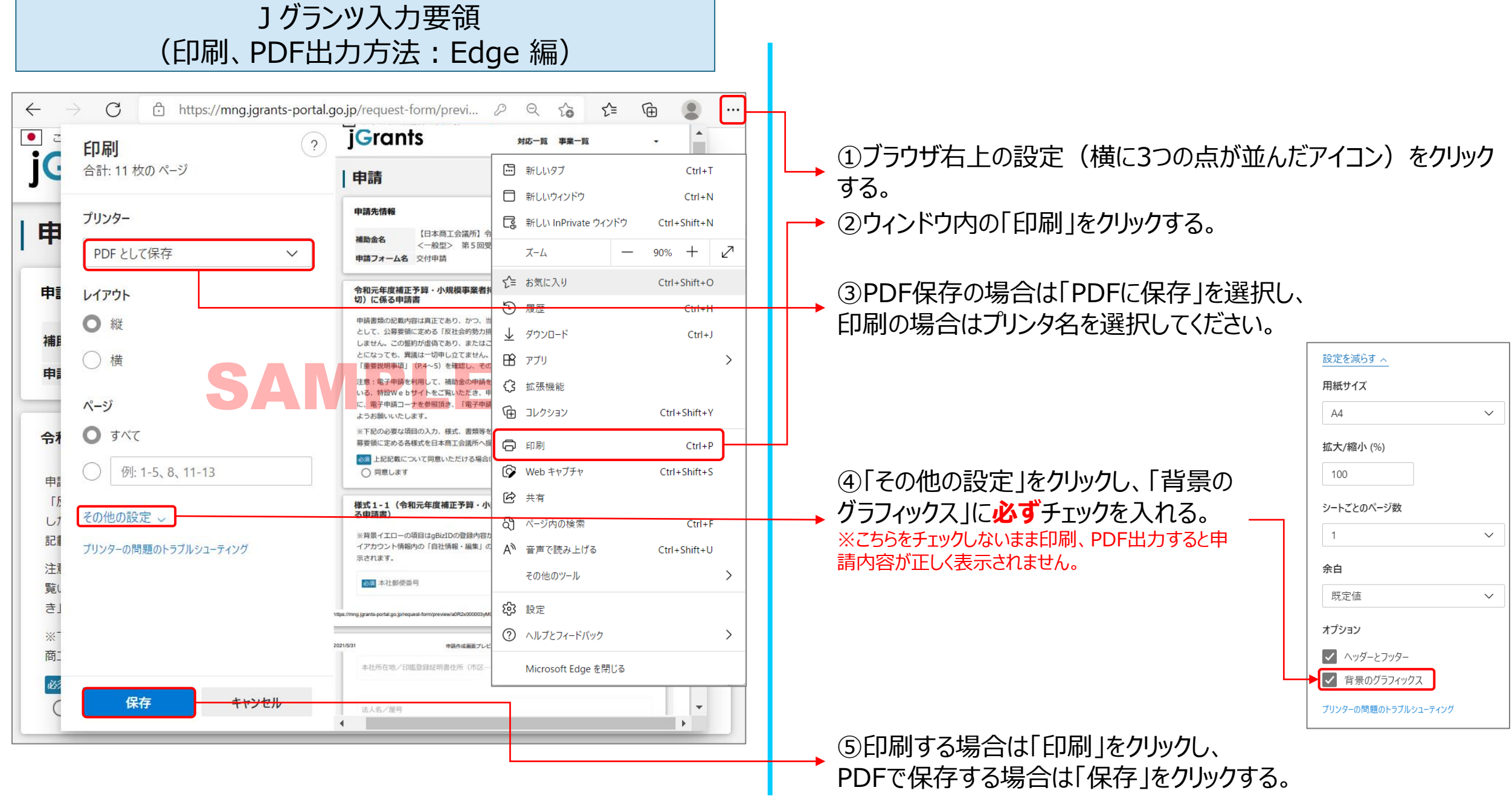

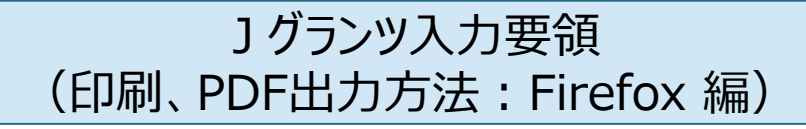

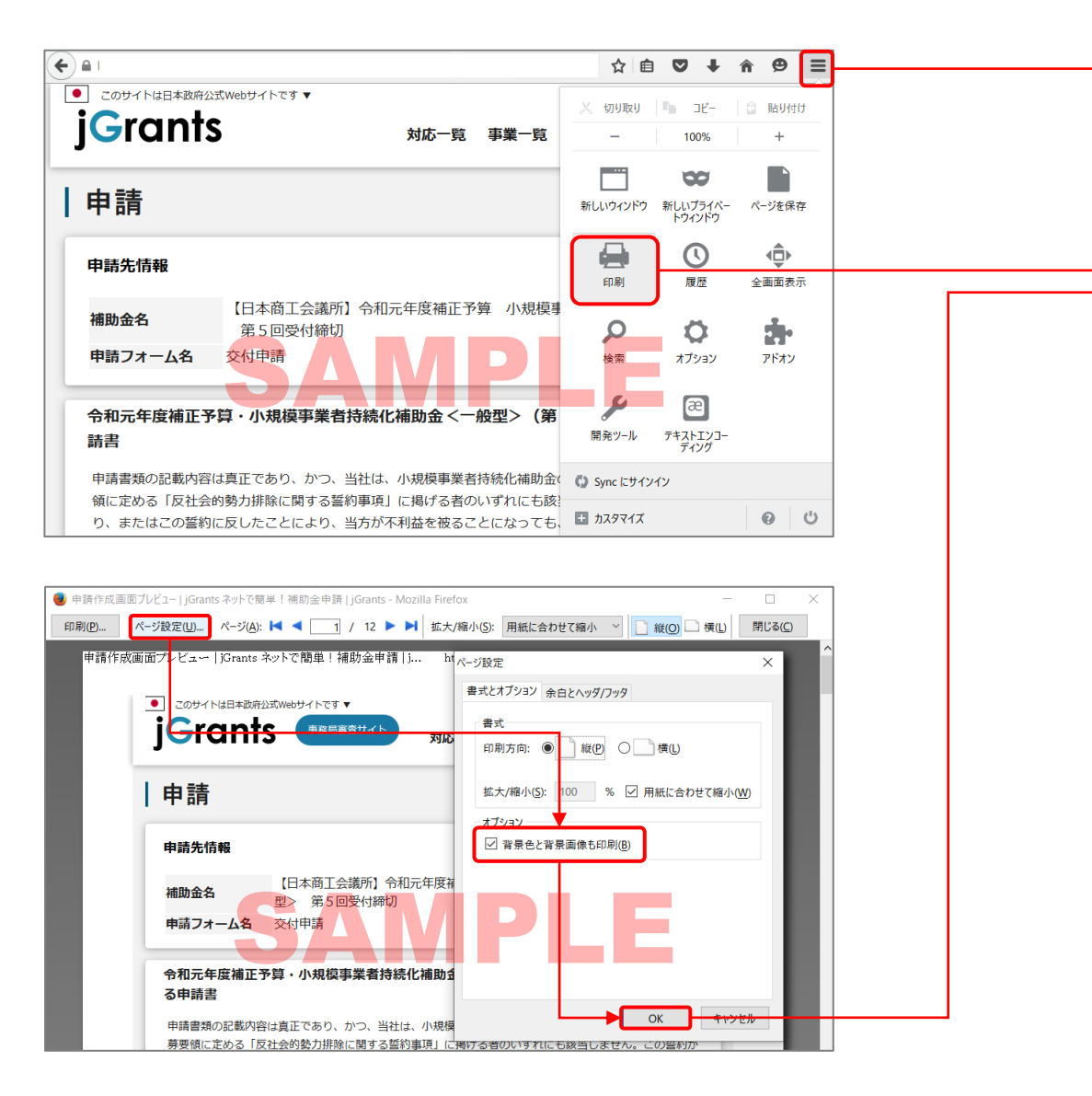

①ブラウザ右上の設定(縦に3つのラインが並んだアイコン)をク リックする。

②ウィンドウ内の「印刷」をクリックする。

③「ページ設定」をクリックし、「背景色と背景画像も印刷」に **必ず**チェックを入れ「OK」をクリック。

※こちらをチェックしないまま印刷、PDF出力すると申請内容が正しく表示されません。

④ 「印刷」ボタンをクリックし、 PDF保存の場合は、PDFを 選択し、印刷の場合はプリンター名を選択し「OK」ボタンを クリックしてください。

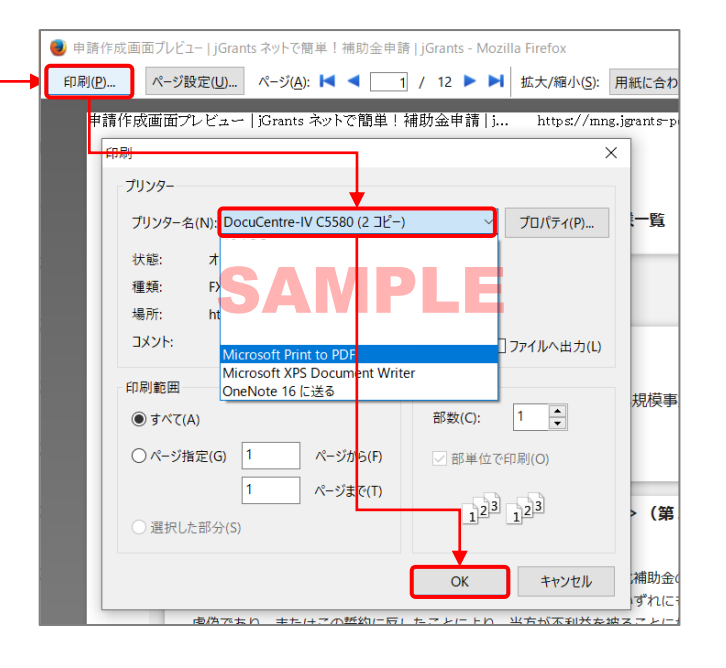

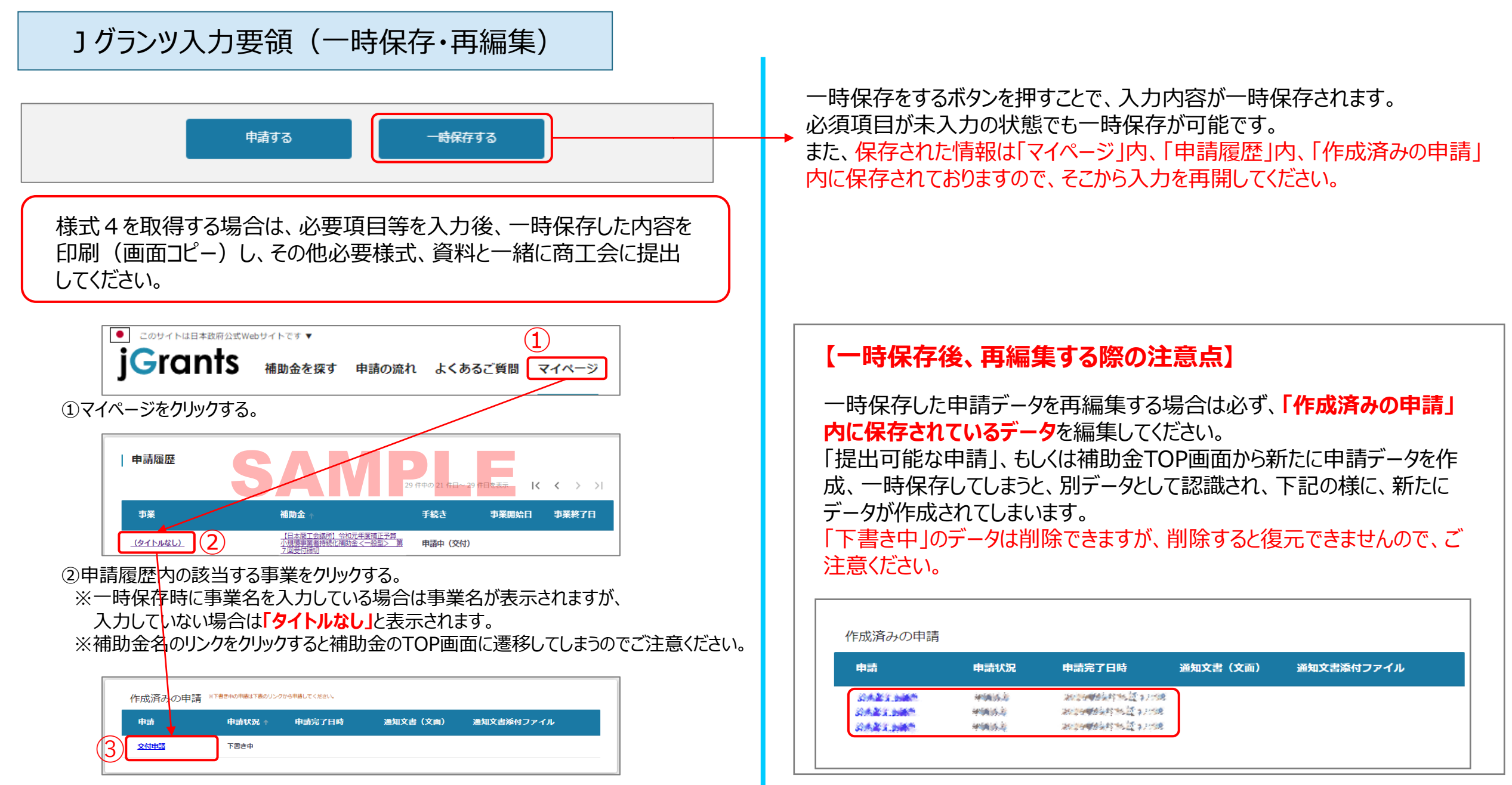

③作成済みの申請内の申請情報をクリックすると下書き中の申請フォームが表示されます。 ※申請状況が「下書き中」になっていることをご確認ください。

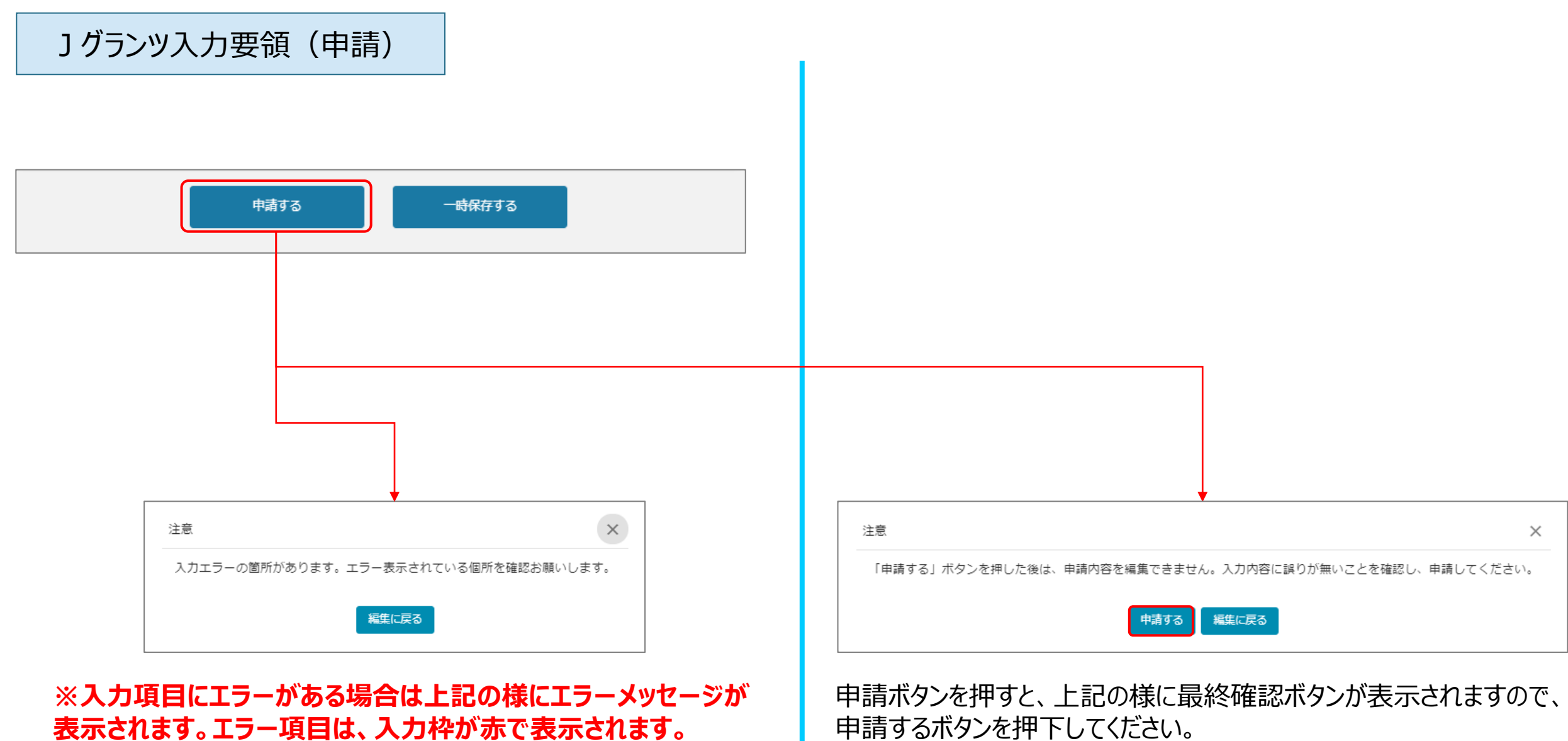

(必須項目未入力、入力制限エラーがある場合は、申請できません)

# Jグランツ入力要領(申請内容の確認方法)

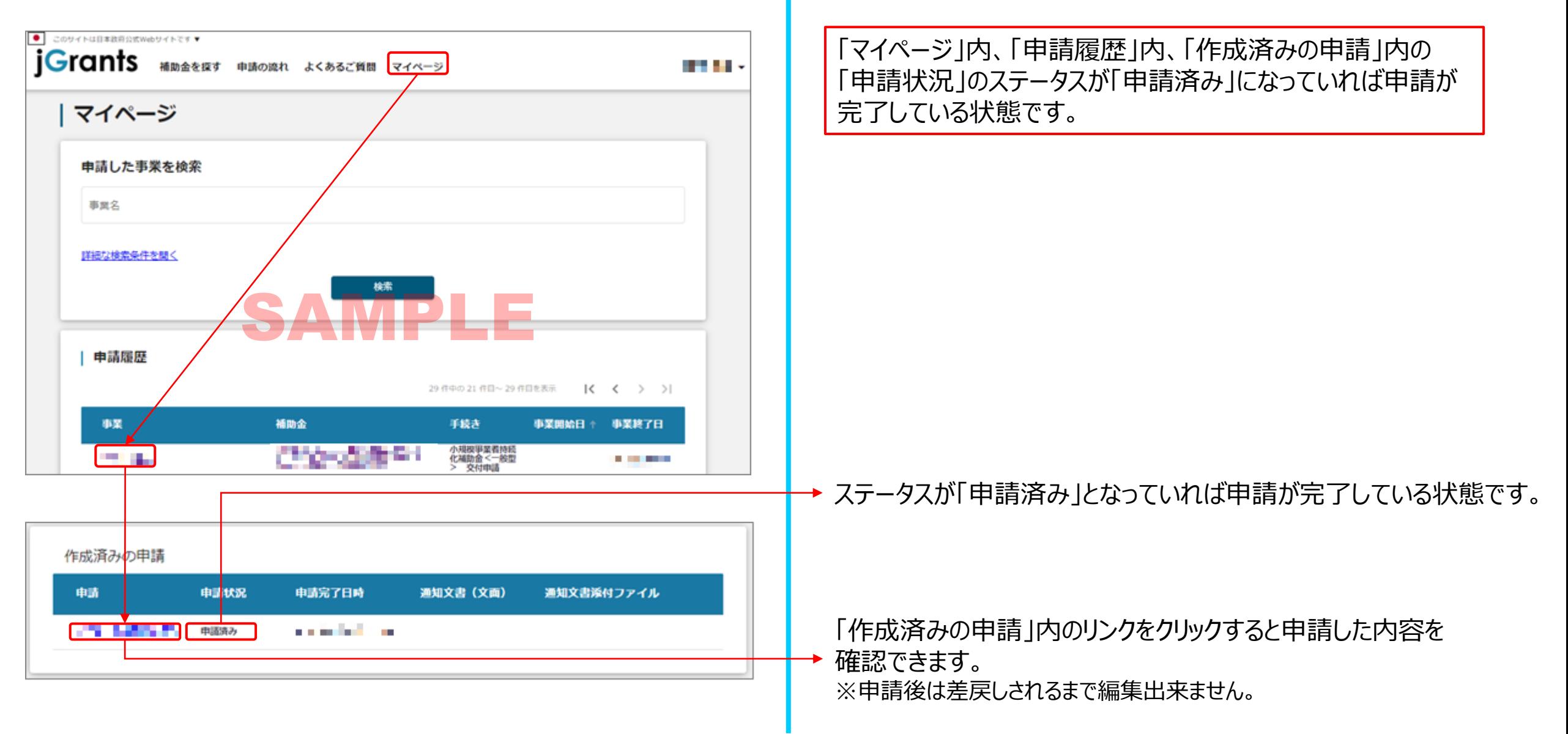

# Jグランツ入力要領 アップロード時のファイル名について

**※ファイル名は下記をご参照の上、変更をお願い致します。**

**※下記に記載のない書類は、なるべく何の書類かがわかる名称を付けて頂くようお願い致します。**

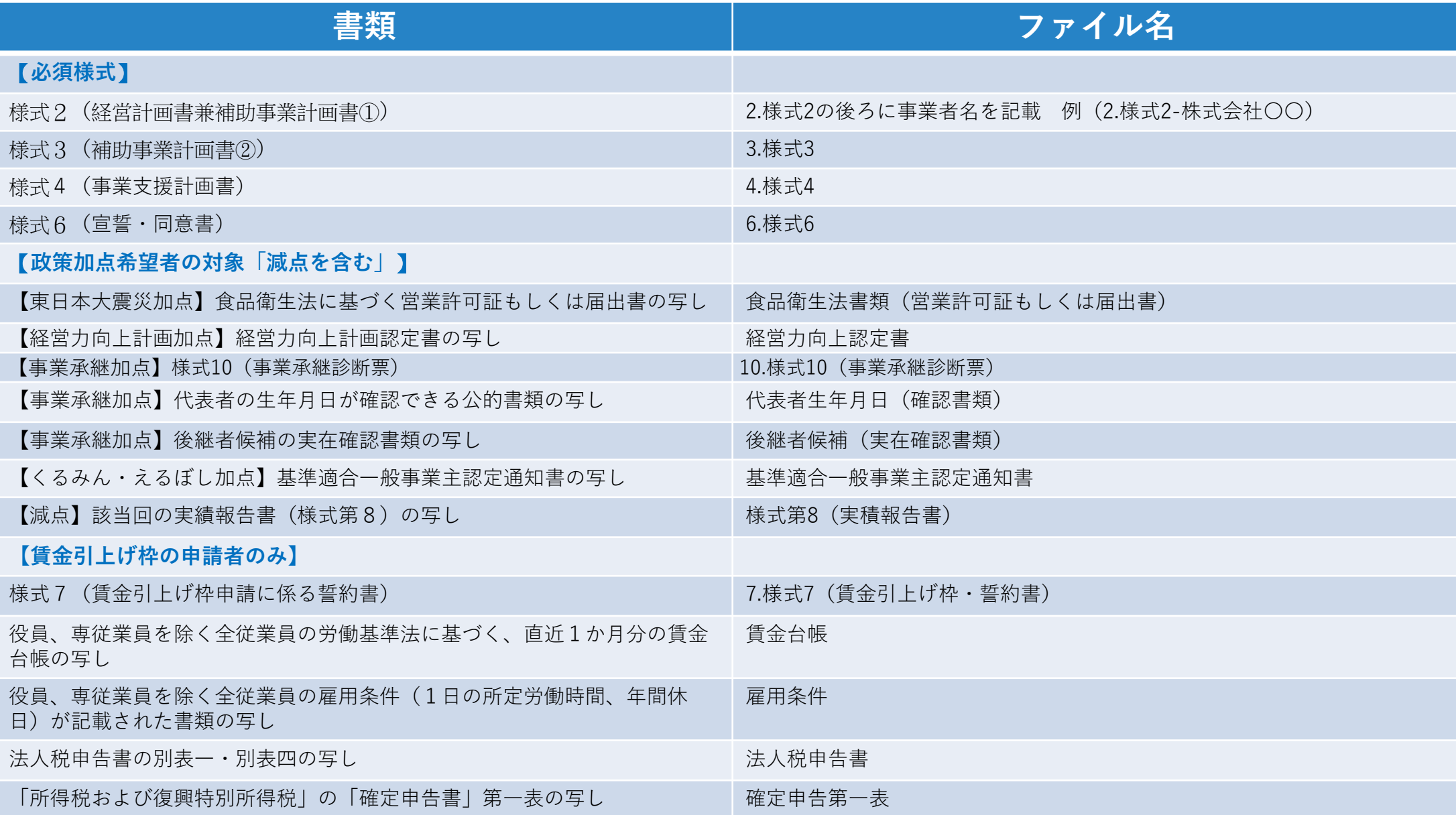

# Jグランツ入力要領 アップロード時のファイル名について

**※ファイル名は下記をご参照の上、変更をお願い致します。**

**※下記に記載のない書類は、なるべく何の書類かがわかる名称を付けて頂くようお願い致します。**

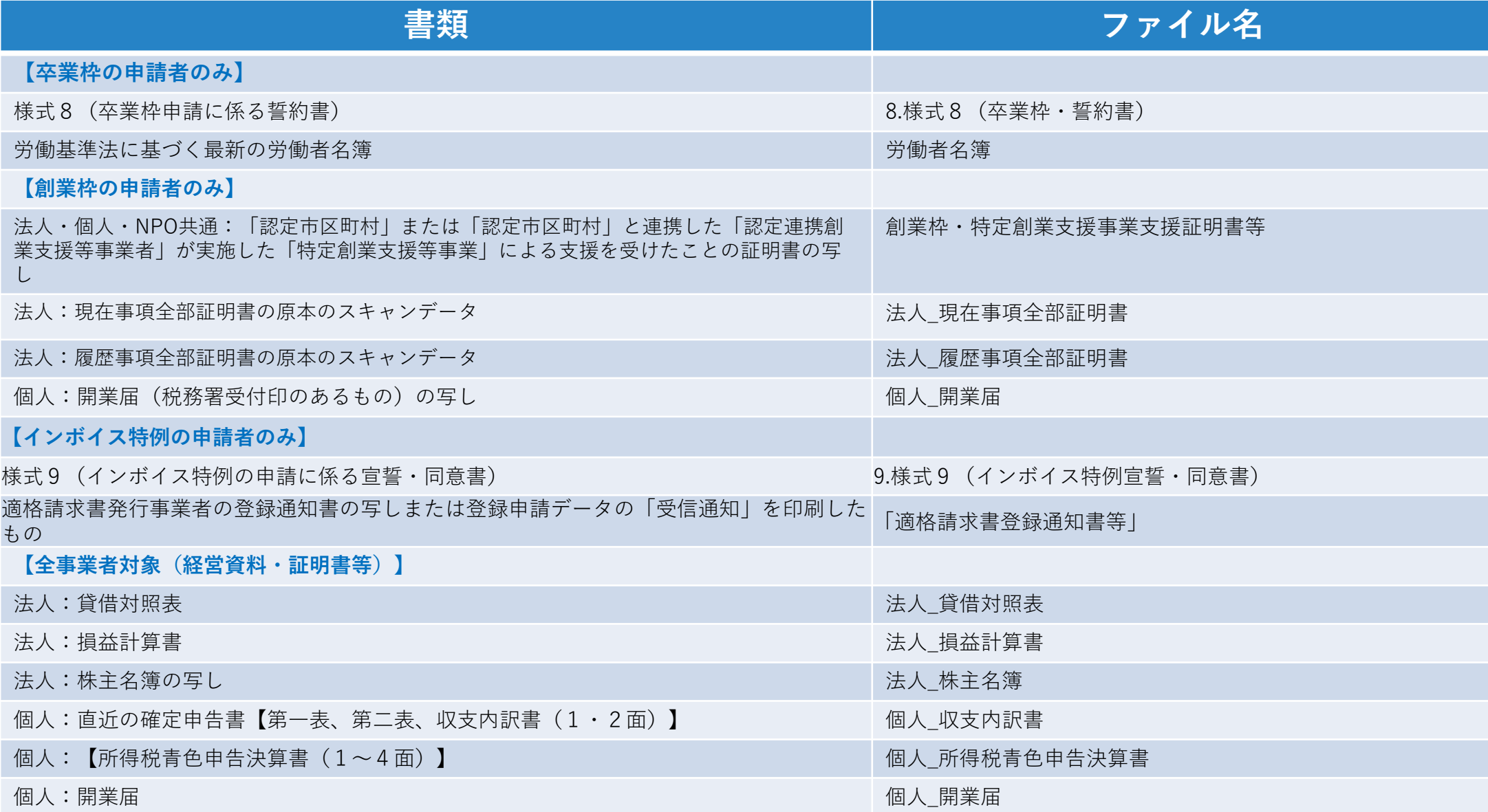

### Jグランツ入力要領 アップロード時のファイル名について

**※ファイル名は下記をご参照の上、変更をお願い致します。 ※下記に記載のない書類は、なるべく何の書類かがわかる名称を付けて頂くようお願い致します。**

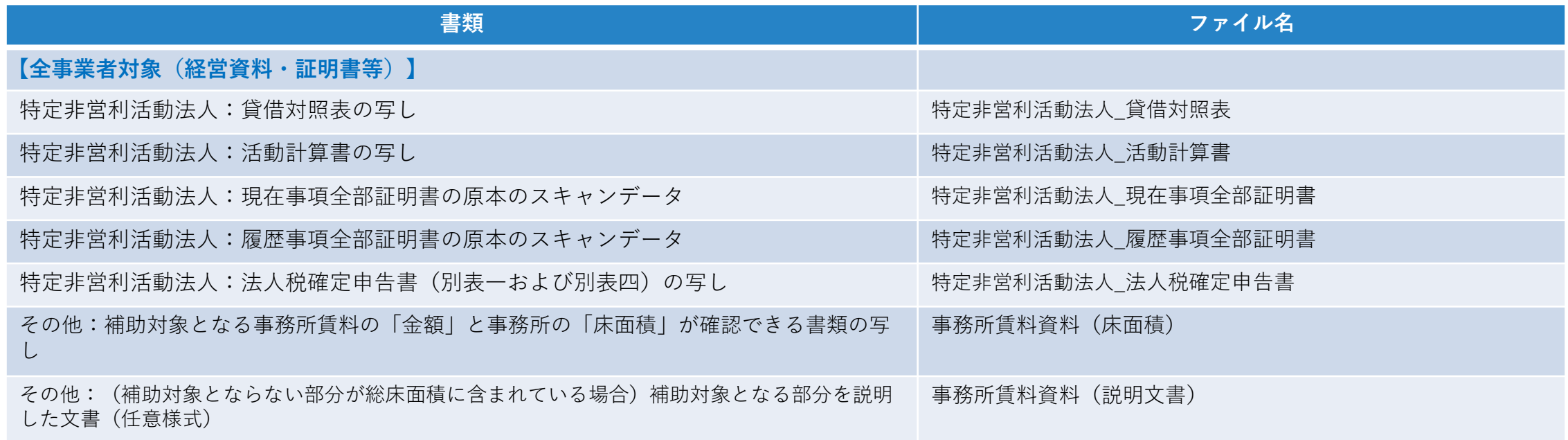